# **ФЕДЕРАЛЬНОЕ АГЕНТСТВО ЖЕЛЕЗНОДОРОЖНОГО ТРАНСПОРТА**

Федеральное государственное бюджетное образовательное учреждение высшего образования **«Петербургский государственный университет путей сообщения Императора Александра I» (ФГБОУ ВО ПГУПС) Калужский филиал ПГУПС**

> УТВЕРЖДАЮ Заместитель директора по УР \_\_\_\_\_\_\_\_\_\_\_\_ Полевой А.В. «28**\_**» \_06\_\_\_\_ 2021\_г.

# **ФОНД ОЦЕНОЧНЫХ СРЕДСТВ УЧЕБНОЙ ДИСЦИПЛИНЫ**

## **ЕН.02 ИНФОРМАТИКА**

*для специальности*

**23.02.04 Техническая эксплуатация подъемно-транспортных, строительных, дорожных машин и оборудования (по отраслям)**

> Квалификация **– техник** вид подготовки - базовая

Форма обучения - очная

Калуга 2021

Рассмотрено на заседании ЦК

протокол № \_11\_ от «\_\_28»\_\_\_\_06\_\_\_\_20\_21г. Председатель\_\_\_Фролова Е.А.\_\_\_\_\_\_\_\_\_/\_\_\_\_\_\_\_\_\_\_\_\_/

\_\_\_\_\_\_\_\_\_\_\_\_\_\_\_\_\_\_\_\_\_\_\_\_\_\_\_\_\_\_\_\_\_\_\_\_\_\_\_\_

Фонд оценочных средств разработан на основе Федерального государственного образовательного стандарта среднего профессионального образования и рабочей программы учебной дисциплины «Информатика».

**Разработчик ФОС:** 

Тарасова Е.Н., преподаватель Калужского филиала ПГУПС

#### **Рецензент:**

Мазина И.В., преподаватель Калужского филиала ПГУПС

#### **СОДЕРЖАНИЕ**

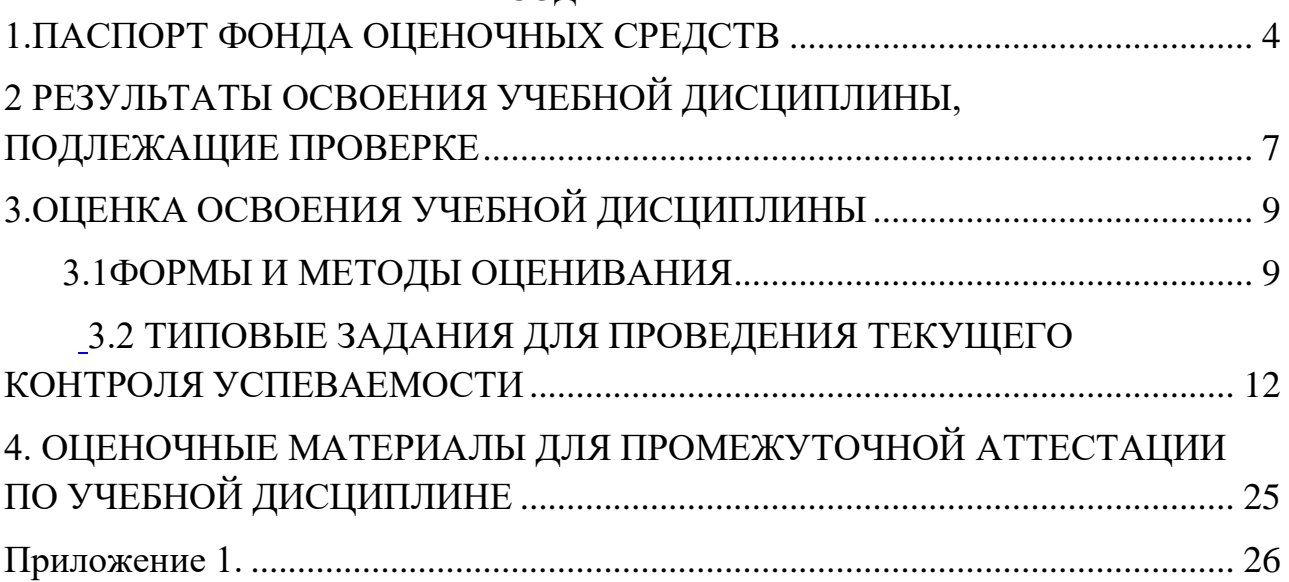

## 1. ПАСПОРТ ФОНДА ОЦЕНОЧНЫХ СРЕДСТВ

<span id="page-3-0"></span>В результате освоения учебной дисциплины ЕН02 «Информатика» обучающийся должен обладать следующими умениями, знаниями, общими и профессиональными компетенциями, предусмотренными ФГОС СПО по 23.02.04 Техническая специальности эксплуатация подъемнотранспортных, строительных, дорожных машин и оборудования (по для базового вида подготовки специалистов среднего звена отраслям) среднего профессионального образования.

Объектами контроля и оценки являются умения, знания, общие и профессиональные компетенции:

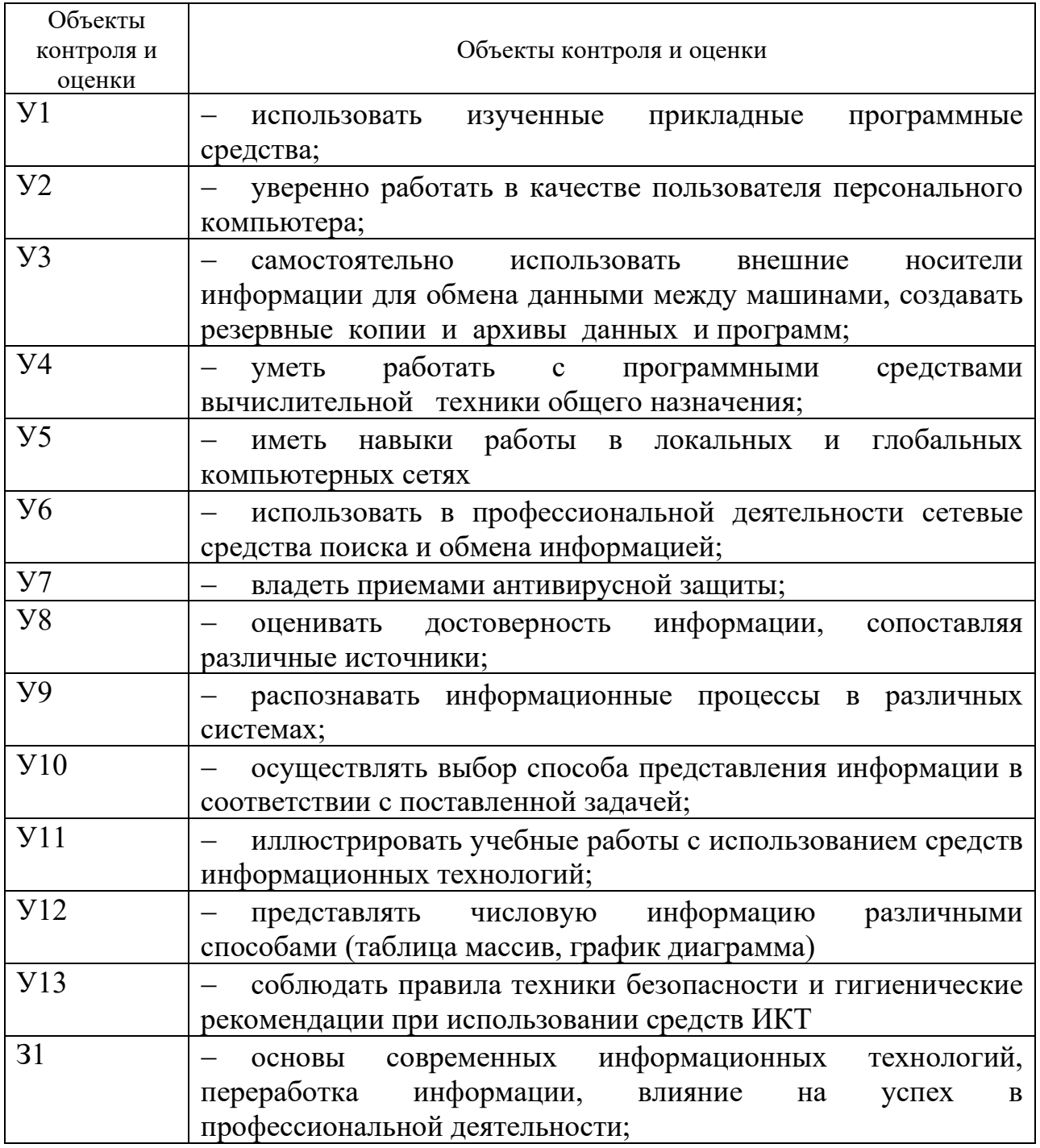

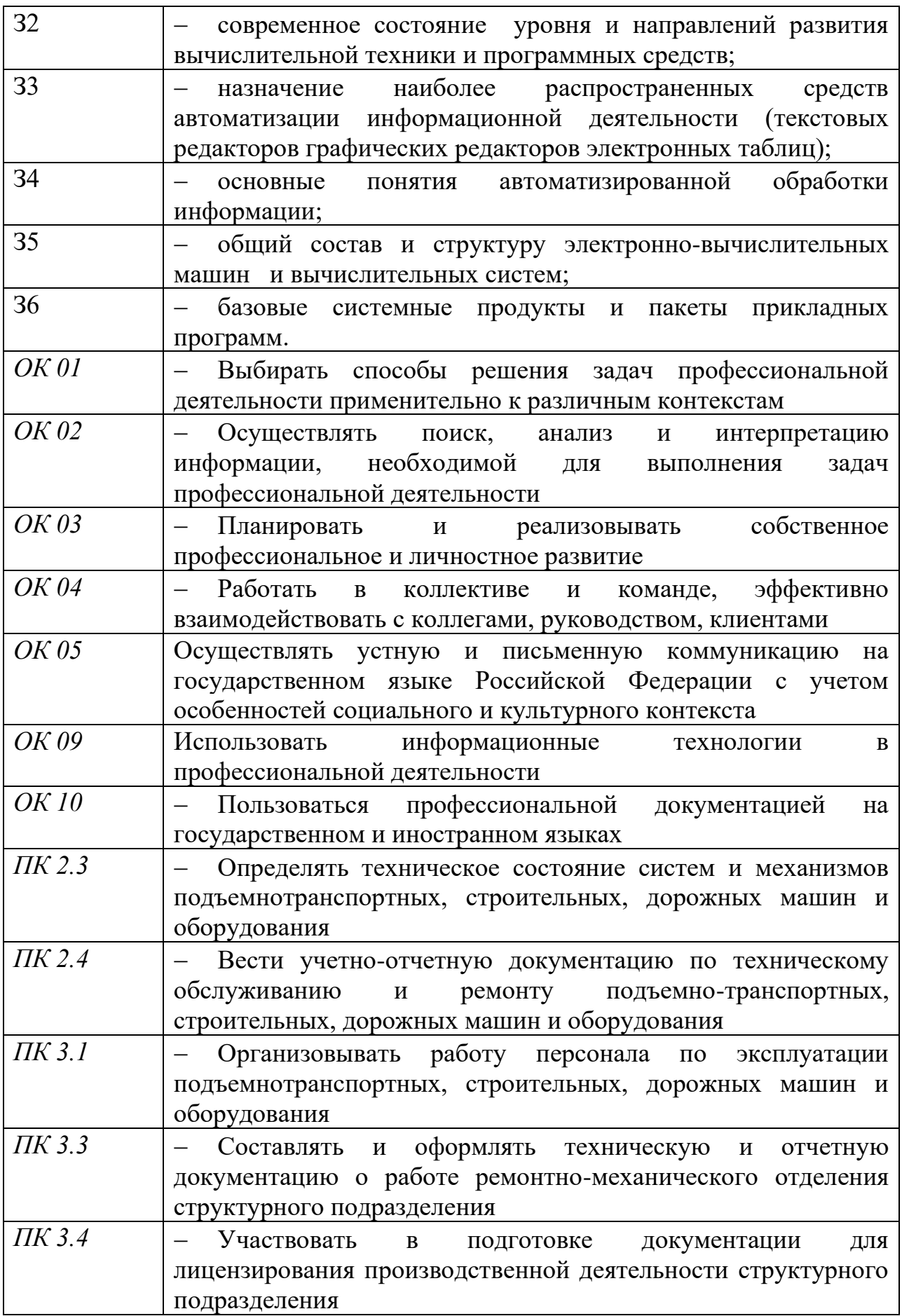

Промежуточной формой аттестации по учебной дисциплине является дифференцированный зачет

# 2 РЕЗУЛЬТАТЫ ОСВОЕНИЯ УЧЕБНОЙ ДИСЦИПЛИНЫ, ПОДЛЕЖАЩИЕ ПРОВЕРКЕ

<span id="page-6-0"></span>2.1.В результате аттестации по учебной дисциплине осуществляется комплексная проверка следующих умений и знаний, а также динамика формирования общих компетенций:

Таблица 1.1

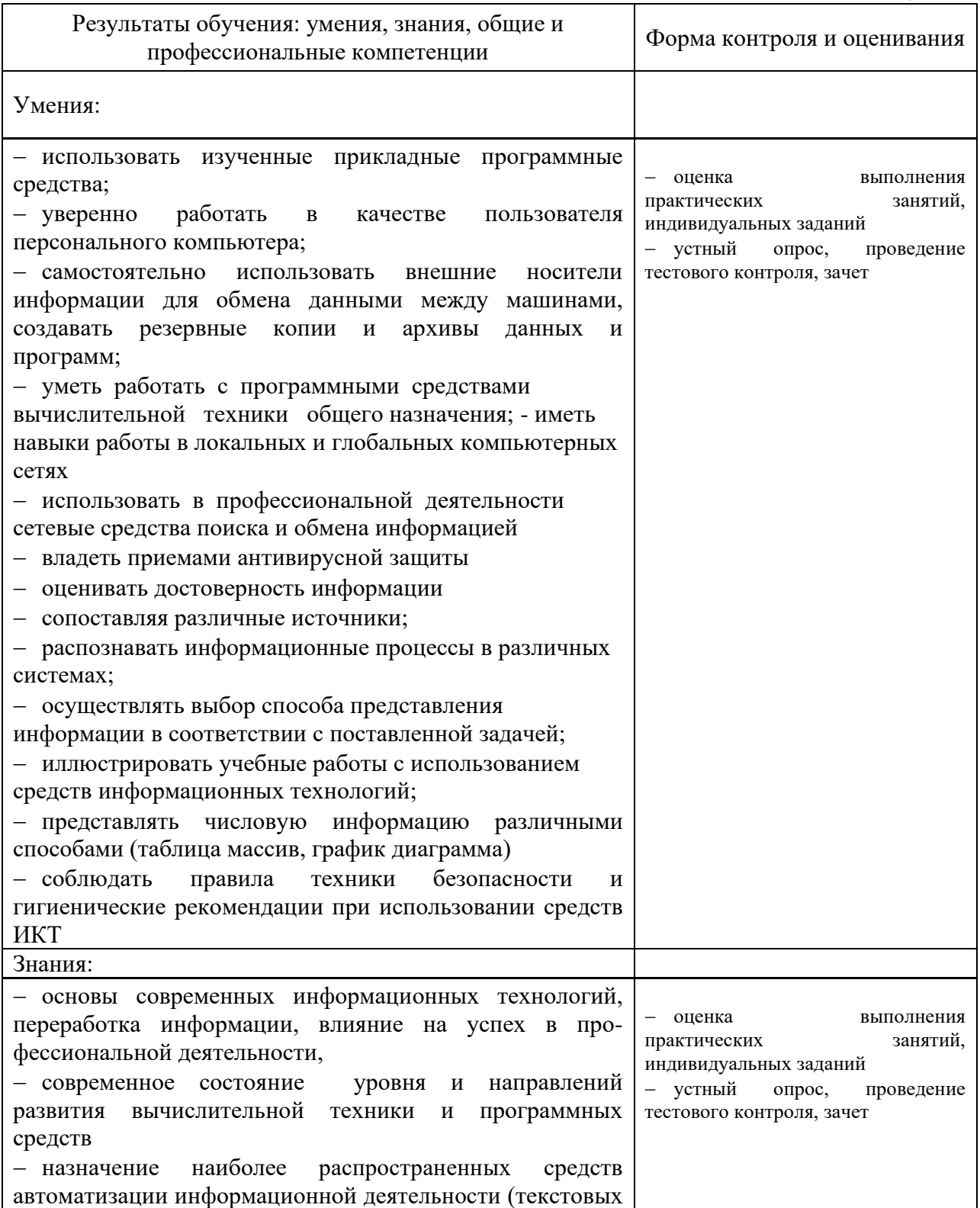

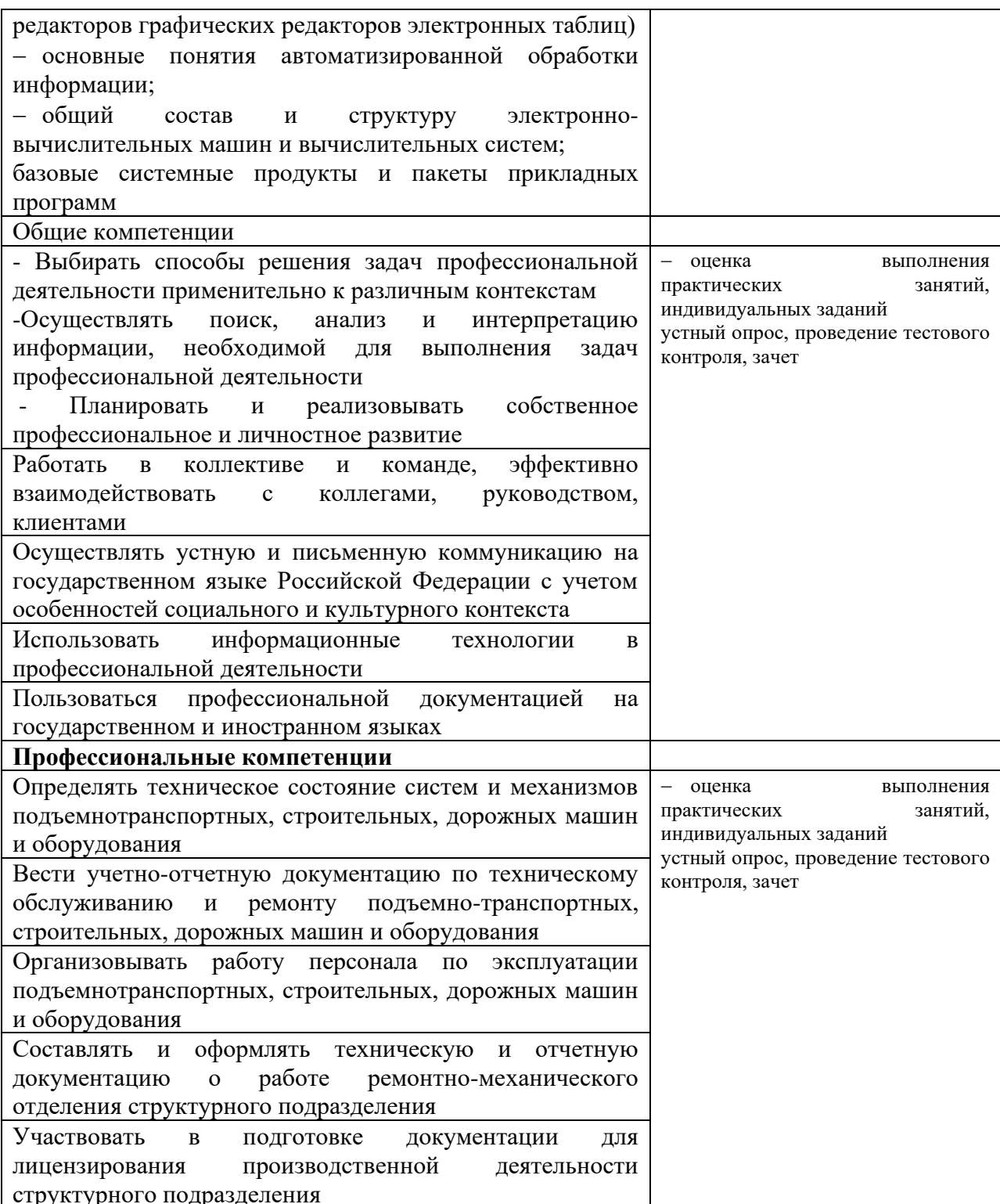

# **3.ОЦЕНКА ОСВОЕНИЯ УЧЕБНОЙ ДИСЦИПЛИНЫ**

## **3.1ФОРМЫ И МЕТОДЫ ОЦЕНИВАНИЯ**

Предметом оценки служат умения, знания, общие и профессиональные компетенции, формирование которых предусмотрено ФГОГС СПО по дисциплине ЕН02 «Информатика»

Контроль и оценка освоения учебной дисциплины по разделам и темам:

Таблица 2.2

<span id="page-8-1"></span><span id="page-8-0"></span>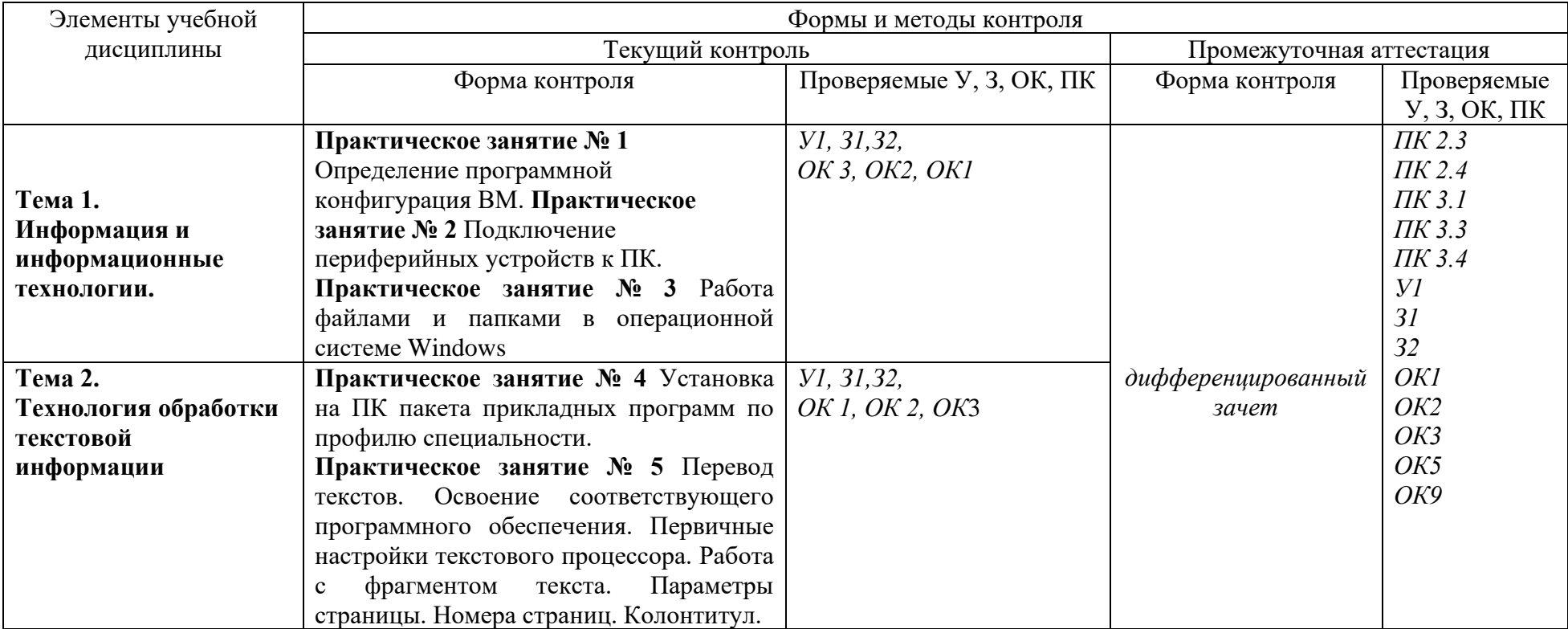

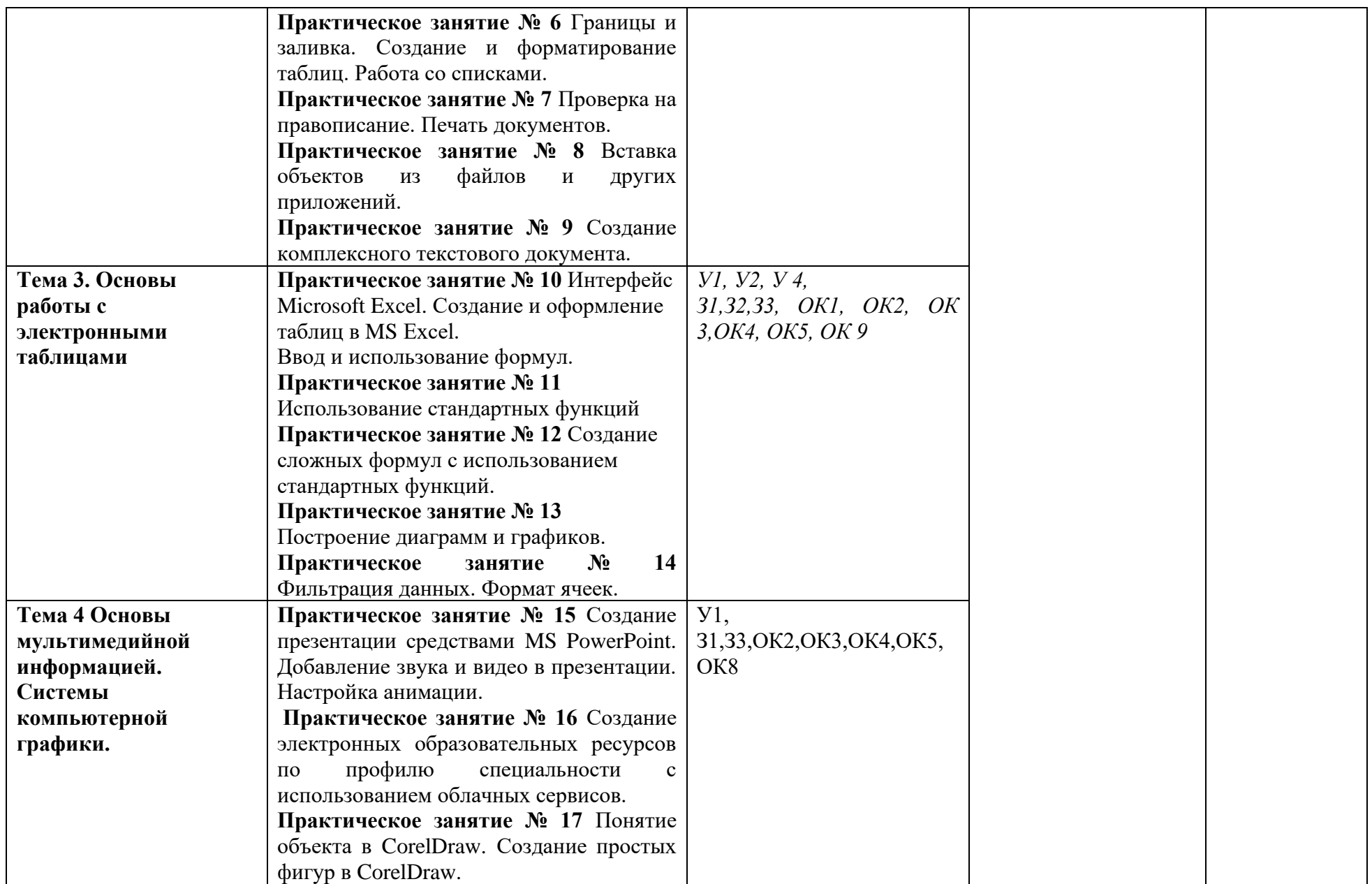

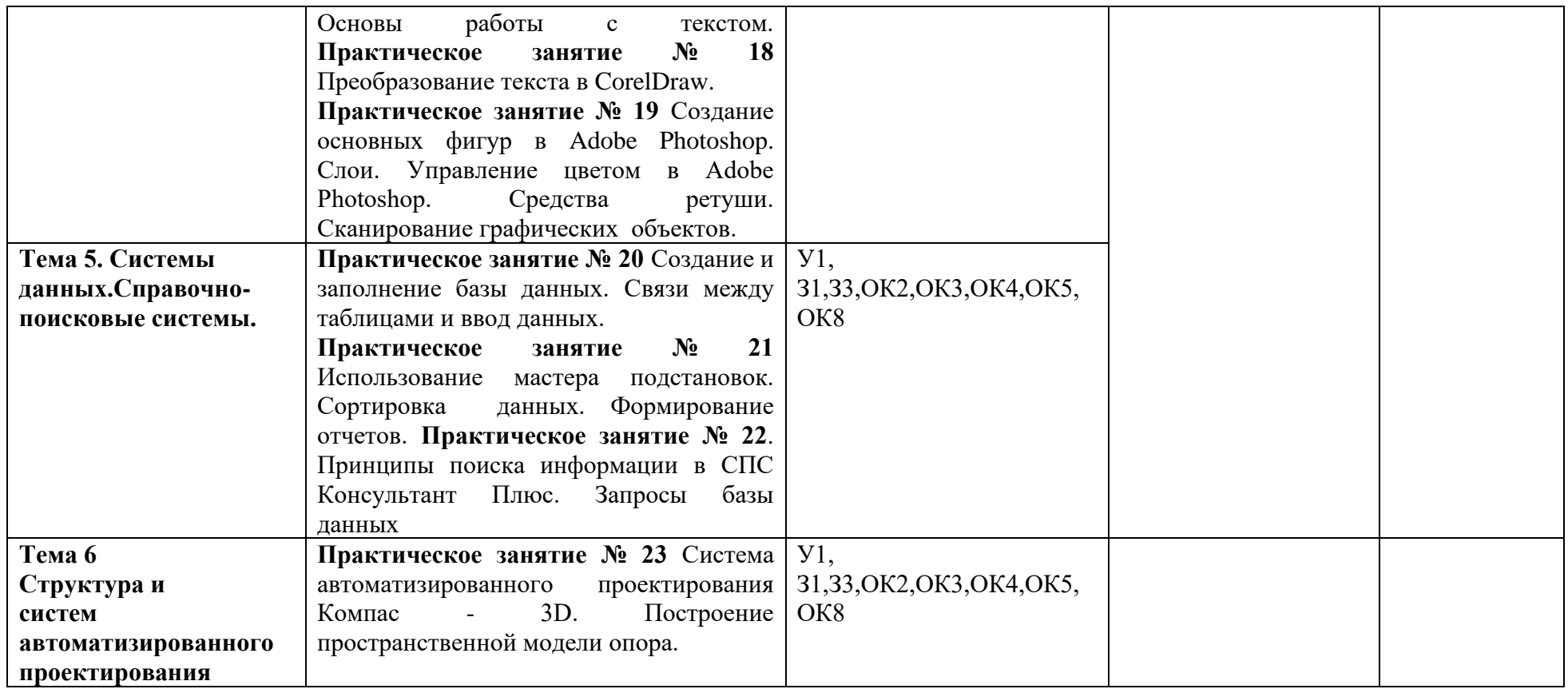

## <span id="page-11-0"></span>**3.2 ТИПОВЫЕ ЗАДАНИЯ ДЛЯ ПРОВЕДЕНИЯ ТЕКУЩЕГО КОНТРОЛЯ УСПЕВАЕМОСТИ**

## **УСТНЫЙ ОПРОС**

#### **1. Описание**

Устный опрос проводится с целью контроля усвоенных умений и знаний и последующего анализа типичных ошибок и затруднений обучающихся в конце изучения раздела/темы. На проведение опроса отводится 20 минут.

При работе обучающийся может использовать следующие источники: 1.Информатика и информационные технологии: учебник для СПО / М.В. Гаврилов, В.А. Климов. М.: Издательство Юрайт, 2017. – 383 с.

**1.**Хлебников, А.А. Информатика : учебник для СПО / А.А. Хлебников. – Ростов-на Дону: Феникс, 2016. – 427 с. (Среднее профессиональное образование).

#### **2. Критерии оценки устных ответов**

**Оценка «5» «отлично»** - студент показывает полные и глубокие знания программного материала, логично и аргументировано отвечает на поставленный вопрос, а также дополнительные вопросы, показывает высокий уровень теоретических знаний.

**Оценка «4» «хорошо»** - студент показывает глубокие знания программного материала, грамотно его излагает, достаточно полно отвечает на поставленный вопрос и дополнительные вопросы, умело формулирует выводы. В тоже время при ответе допускает несущественные погрешности.

**Оценка «3» «удовлетворительно»** - студент показывает достаточные, но не глубокие знания программного материала; при ответе не допускает грубых ошибок или противоречий, однако в формулировании ответа отсутствует должная связь между анализом, аргументацией и выводами. Для получения правильного ответа требуется уточняющие вопросы.

**Оценка «2» «неудовлетворительно» -** Дан неполный ответ, представляющий собой разрозненные знания по теме вопроса с существенными ошибками.

#### **ТЕСТЫ**

#### **1. Описание**

Тесты проводятся с целью контроля усвоенных умений, знаний и последующего анализа типичных ошибок (затруднений) обучающихся в конце изучения раздела/темы.

На выполнение теста отводится 20 минут.

#### **2. Критерии оценки**

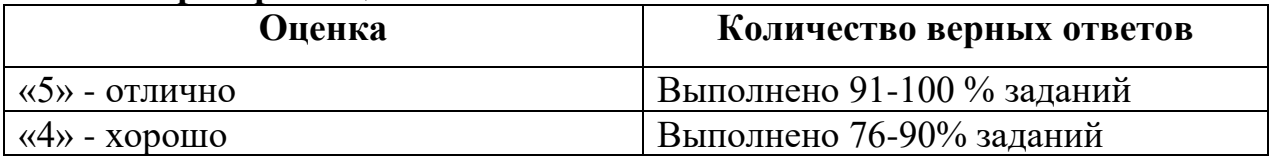

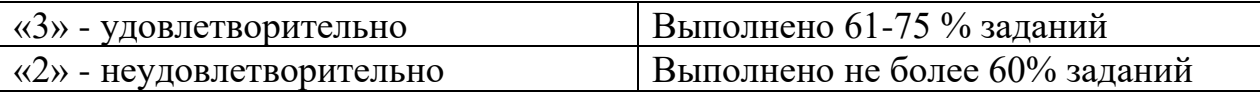

## 3. Примерные тестовые вопросы/ задания

Тест Базы данных

Вариант 1

1) Информационные системы - это

а) большие массивы данных об объектах и явлениях реального мира;

b) программно-аппаратные средства для обработки информации об объектах и явлениях реального мира;

с) большие массивы данных об объектах и явлениях реального мира и программно-аппаратные средства для их обработки;

- d) системы манипулирования данными.
- 2) Указать наиболее точный аналог реляционной базы данных.
- а) неструктурированное множество данных;
- b) списки однородных данных;
- с) генеалогическое дерево;
- d) двумерная таблица;
- 3) В реляционных базах данных используется:
- а) несвязанные между собой таблицы
- b) одна таблица, содержащая все данные
- с) таблицы, между которыми устанавливаются связи
- d) списки однородных данных
- 4) Для чего предназначен объект «таблица»?
- а) для хранения данных
- b) для архивирования данных
- с) для ввода и удаления данных
- d) для выборки данных
- 5) Для чего предназначен объект «форма»?
- а) для хранения данных
- b) для автоматического выполнения групп команд
- с) для ввода данных базы и их просмотра
- d) для выборки данных
- 6) Для чего предназначен объект «запрос»?
- а) для ввода данных базы и их просмотра
- b) для выборки и обработки данных
- с) для хранения данных
- d) для удаления данных из базы
- 7) В чем заключается особенность типа данных «счетчик»?
- а) служит для ввода целых и действительных чисел
- b) имеет свойство автоматически увеличиваться
- с) имеет свойство автоматического пересчета при удалении записи
- d) служит для ввода шрифтов
- 8) Первичный ключ таблицы это

а) номер первой по порядку записи

b) любое поле числового типа

с) одно или несколько полей, значения которых однозначно определяют любую запись в таблице

d) первое поле числового типа

9) Сколько записей в табл. удовлетворяют условию запроса Часть  $A \geq -9$  и Часть С>7?

| Фамилия     | Часть А | Часть В | Часть С |
|-------------|---------|---------|---------|
| Авакумова   | 4       |         |         |
| Величко     | 10      |         |         |
| Гайденко    | 9       | 6       |         |
| Дъячков     | 10      | q       | Q       |
| Митрофанова | 10      | 8       |         |
| Никонов     | 10      | q       |         |
| Петренко    | 10      | 10      |         |
| Трофимова   | 10      | 9       | 8       |
| Семенов     | 9       |         |         |
| `убинин     |         |         |         |

a)  $5$ 

b)  $3$ 

- c)  $2$
- $d) 1$

10) Запросу (Химия = 5 или Биология = 5) и Русский = 5 и Первая буква (Фамилия) = «Д» в базе данных:

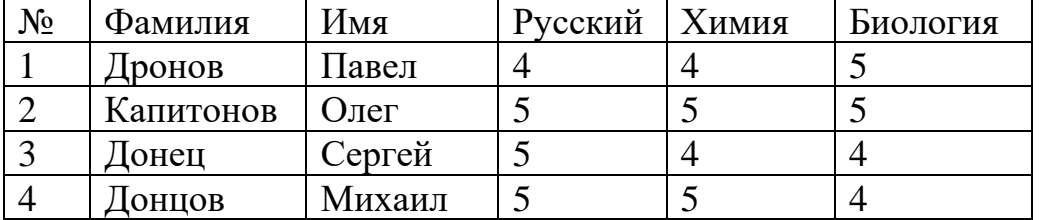

- a)  $1,3,4$
- b)  $2,4$
- c)  $1,4$
- $d) 3,4$

## Вариант 2

1. База данных - это

а) набор данных, собранных на одной дискете.

b) таблица, позволяющая хранить и обрабатывать данные и формулы.

хранящихся с) совокупность взаимосвязанных данных, предназначенная для хранения и функционального использования.

2. Централизованная база данных - это БД,

а) Хранящаяся на одном компьютере.

b) различные части которой хранятся на множестве компьютеров, объединенных между собой сетью.

3. Что из перечисленного не является объектом Access:

а) таблицы; b) ключи; c) формы; d) отчеты; e) запросы?

- 4. Для чего предназначены запросы:
- а) Для хранения данных базы;
- b) для отбора и обработки данных базы;
- с) для ввода данных базы и их просмотра;
- d) для автоматического выполнения группы команд;
- е) для выполнения сложных программных действий;
- f) для вывода обработанных данных базы на принтер?

5. Содержит ли какую-либо информацию таблица, в которой нет ни олной записи?

- а) пустая таблица не содержит никакой информации;
- b) пустая таблица содержит информацию о будущих записях;
- с) таблица без записей существовать не может.
- d) пустая таблица содержит информацию о структуре базы данных;
- 6. Для чего предназначен объект «форма»?
- е) для хранения данных
- f) для автоматического выполнения групп команд
- g) для ввода данных базы и их просмотра
- h) для выборки данных
- 7. В реляционной БД информация организована в виде
- $a)$  сети
- b) иерархической структуры
- с) файла
- d) дерева
- е) прямоугольной таблицы
- 8. Тип поля (числовой или текстовый) определяется
- а) названием поля;
- b) типом данных;
- с) шириной поля;
- d) количеством записей

Реляционная база данных задана таблицей:

Какие записи будут выбраны по условию: спорт = «лыжи» И пол = «жен» ИЛИ возраст < 20

- a)  $2, 3, 4, 5, 6$
- b)  $3, 5, 6$
- c)  $1, 3, 5, 6$
- d) таких записей нет
- e)  $2, 3, 5, 6$

10. Структура базы данных изменится, если

- а. добавить/удалить запись;
- b. отредактировать запись;
- с. поменять местами записи;
- d. добавить/удалить поле.

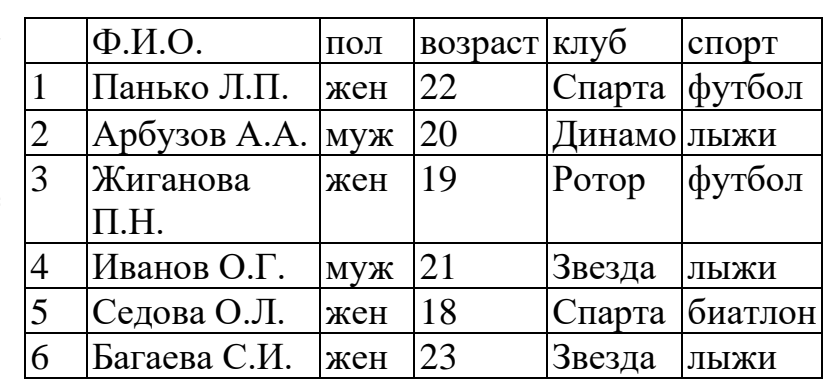

#### **Контрольное тестирование.**

## **Вариант 1**

## **1. К основным узлам компьютера, входящим в состав системного блока не относится:**

- а. мышь
- б. процессор
- в. оперативная память

#### **2. Локальная сеть это...**

- а. Компьютерная сеть, объединяющая группу компьютеров, которые находятся в одном месте
- б. Сеть для ловли рыбы
- в. Компьютерная сеть, объединяющая все компьютеры

#### **3. Укажите правильный адрес ячейки в электронной таблице Excel:**

- а. В1256
- б. А12С
- в. 123С

#### **4. Компьютерный вирус - это**

- a. специальная программа, способная размножаться
- b. средство для проверки дисков
- c. программы для отслеживания вирусов

## **5. Одной из основных функций графического редактора является:**

- а. создание изображений
- б. ввод изображений;
- в. хранение кода изображения;

## **Вариант 2**

- **1. Минимально необходимый набор устройств для работы компьютера содержит:**
- а. системный блок, монитор, клавиатуру
- б. принтер, системный блок, клавиатуру
- в. системный блок, дисководы, мышь

## **2. Скорость передачи данных характеризуется ...**

- а. м/с
- б. кб/с
- в. кб/см

## **3. Что нельзя сделать с помощью локальной сети?**

- а. Общаться
- б. Передать конфету
- в. Работать над одним документом

## **4. В электронных таблицах выделена группа ячеек А1:В3. Сколько ячеек входит в этот диапазон?**

- а. 5
- б. 6
- в. 4

#### **5. Какие программы не относятся к антивирусным?**

- а. программы-фаги
- б. программы сканирования
- **в.** программы-ревизоры

## **Вариант 3**

#### **1. К внешней памяти компьютера можно отнести:**

- а. кэш-память, видеопамять
- б. печатное руководство пользователя ЭВМ
- в. CD-ROM диски, флоппи-диски, винчестер

#### **2. Выберите верное высказывание**

- а. Принтер устройство кодирования
- б. Компьютер типа Notebook карманный калькулятор
- в. Клавиатура устройство ввода

## **3. Как называется значок в windows, с помощью которого мы можем зайти на другие компьютеры в нашей локальной сети?**

- а. Сетевая папка
- б. Сетевой значок
- в. **С**етевое окружение

## **4. В ЭТ нельзя удалить**:

- а. столбец
- б. строку
- в. имя ячейки

#### **5. Антивирусные программы - это программы для:**

- а. обнаружения и удаления зараженных файлов
- б. создания вирусов
- в. обнаружения вирусов и лечения зараженных файлов

## **Вариант 4**

#### **1. Оперативная память служит:**

- а. для работы в программе в заданный момент времени
- б. для хранения информации;
- в. для обработки информации;

#### **2. Основным элементом ЭТ является:**

- а. ячейка
- б. строка
- в. столбец

#### **3. Программное обеспечение (ПО) - это:**

- а. совокупность программ, позволяющих организовать решение задач на компьютере
- б. возможность обновления программ за счет бюджетных средств
- в. список имеющихся в кабинете программ, заверен администрацией техникума.

#### **4. Указать наиболее точный аналог реляционной базы данных.**

- а. двумерная таблица;
- б. списки однородных данных;
- в. генеалогическое дерево

## **5. Элементарным объектом, используемым в растровом графическом редакторе, является:**

- а. точка экрана (пиксель);
- б. прямоугольник;
- в. символ.

## **Вариант 5**

## **1. При перемещении или копировании в ЭТ абсолютные ссылки:**

- а. преобразуются вне зависимости от нового положения формулы;
- б. не изменяются;
- в. преобразуются в зависимости от нового положения формулы;

#### **2. Какая программа не является антивирусной?**

- а. Dr WEB
- б. MS ScanDisk
- в. Norton Antivirus

#### **3. В реляционных базах данных используется**:

- а. несвязанные между собой таблицы
- б. таблицы, между которыми устанавливаются связи
- в. одна таблица, содержащая все данные

## **4. Деформация изображения при изменении размера рисунка - один из недостатков:**

- а. растровой графики
- б. векторной графики
- в. фрактальной графики

#### **5. К внешним запоминающим устройствам относится:**

- а. процессор;
- б. флэш-накопитель
- в. жесткий диск.

## **Вариант 6**

#### **1. Электронная таблица – это:**

- а. прикладная программа для обработки кодовых таблиц;
- б. системная программа, управляющая ресурсами персонального компьютера при обработке таблиц.
- в. прикладная программа, предназначенная для обработки структурированных в виде таблицы данных

#### **2. Примитивами в графическом редакторе называют:**

- а. среду графического редактора;
- б. операции, выполняемые над файлами, содержащими изображения, созданные в графическом редакторе;
- в. простейшие фигуры, рисуемые с помощью специальных инструментов графического редактора;

## **3. Что такое процесс форматирования?**

- а. Изменение информации в текстовом документе.
- б. Копирование фрагмента текста.
- в. Изменение формы представления документа.

## **4.Процессор обрабатывает информацию**

- а. В десятичной системе счисления
- б. В текстовом виде
- в. В двоичном коде
- **5 . Электронная почта (e-mail) позволяет передавать**
- а. Только сообщение
- б. Только вложенные файлы
- в. Сообщение и вложенные файлы

#### **Итоговый тест**

- 1. Какие из данных программ относятся к текстовым редакторам?
- a. Word
- b. Writer
- c. Paint
- d. Excel
- e. Visio

2. Какие из перечисленных программ предназначены для обработки числовой информации

- a. Word
- b. Calc
- c. Visio
- d. Access

3. Какие из перечисленных программ предназначены для обработки графической информации?

- a. Paint
- b. Photoshop
- c. Visio
- d. Corel Drow
- e. Power Point
- 4. Локальная сеть это...
- a. Сеть для ловли рыбы
- b. Компьютерная сеть, объединяющая группу компьютеров, которые

находятся в одном месте

- c. Компьютерная сеть, объединяющая все компьютеры
- 5. Скорость передачи данных характеризуется ...
- a. км/ч
- b. м/с
- c. кб/см
- d. кб/с
- 6. Укажите порядок действий при открытии доступа к своей папке.
- a. Включить пункт открыть общий доступ к этой папке
- b. Нажать правой кнопкой мыши по своей папке
- c. выбрать Свойства
- d. выбрать вкладку доступ
- e. нажать Применить
- 7. Укажите правильный адрес ячейки в Excel:
- a. А12С
- b. В1256
- c. 123С
- d. В1А
- 8. В ЭТ нельзя удалить
- a. столбец
- b. строку
- c. имя ячейки
- d. содержимое ячейки

9. Какая формула будет получена при копировании в ячейку D3, формулы из ячейки D2:

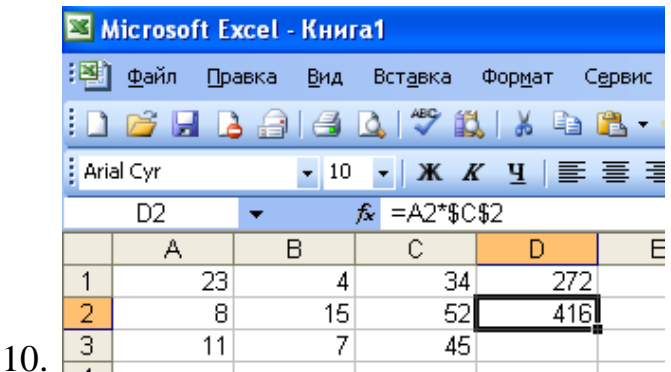

- a.  $= A2*SC$2;$
- b.  $= $A$2*C2$
- c.  $= A3*SC$2$
- d.  $= A2*C3$

11. В ЭТ формула не может включать в себя

- а. числа
- **b.** имена ячеек
- с. текст

d. знаки арифметических операций

12. Электронная таблица предназначена для:

а. обработкипреимущественно числовых данных, структурированных с помощью таблиц

b. упорядоченного хранения и обработки значительных массивов данных

с. визуализации структурных связей между данными, представленными в таблицах

d. редактирования графических представлений больших объемов информации

13. В общем случае столбы электронной таблицы

- а. обозначаются буквами латинского алфавита
- **b.** нумеруются
- с. обозначаются буквами русского алфавита
- d. именуются пользователями произвольным образом
- 14. Указать наиболее точный аналог реляционной базы данных.
- а. неструктурированное множество данных
- b. списки однородных данных
- с. генеалогическое дерево
- 15. двумерная таблица
- а. В реляционных базах данных используется:
- b. несвязанные между собой таблицы
- с. одна таблица, содержащая все данные
- d. таблицы, между которыми устанавливаются связи
- е. списки однородных данных

16. Для чего предназначен объект «таблица» в базе данных?

- а. для хранения данных
- b. для архивирования данных
- c. для ввода и удаления данных
- d. для выборки данных
- 17. Первичный ключ таблицы БД- это
- a. номер первой по порядку записи
- b. любое поле числового типа

c. одно или несколько полей, значения которых однозначно определяют любую запись в таблице

d. первое поле числового типа

18. Содержит ли какую-либо информацию таблица БД, в которой нет ни одной записи?

- a. пустая таблица не содержит никакой информации
- b. пустая таблица содержит информацию о структуре базы данных
- c. пустая таблица содержит информацию о будущих записях
- d. таблица без записей существовать не может
- 19. Какое устройство компьютера моделирует мышление человека?
- a. процессор
- b. память
- c. дисплей
- d. клавиатура

20. Подберите минимальный набор устройств персонального компьютера:

- a. системный блок
- b. сканер
- c. жесткий диск
- d. принтер
- e. манипулятор мышь
- f. монитор
- g. акустическая система
- h. клавиатура

21. Магнитные диски, которые встроены в системном блоке называются ….

- a. оптическими дисками;
- b. компакт-дисками
- c. жесткими дисками
- d. флоппи-диски
- 22. Выберите из списка свойства внешней памяти:
- a. Оперативная
- b. Малый объем
- c. Энергонезависимая
- d. Энергозависимая
- e. Большой объем
- f. Долговременная

23. Где хранится выполняемая в данный момент программа и данные, которые она обрабатывает?

a. Во внешней памяти

**b.** В процессоре

с. На устройствах вводы вывода

d. В оперативной памяти

24. Собственный формат файла программы AdobePhotoshop?

- a. PCX
- b. PSD
- $c. PNG$
- d. EPS

25. Примитивами в графическом редакторе называют:

а. среду графического редактора

b. операции, выполняемые над файлами, содержащими изображения, созданные в графическом редакторе

с. простейшие фигуры, рисуемые  $\mathbf{c}$ помощью специальных инструментов графического редактора

- d. режим работы графического редактора
- 26. Пиксель на экране монитора представляет собой:
- а. двоичный код графической информации

**b**. минимальный участок изображения, которому независимым образом можно задать цвет;

с. электронный луч;

Ключ к тесту

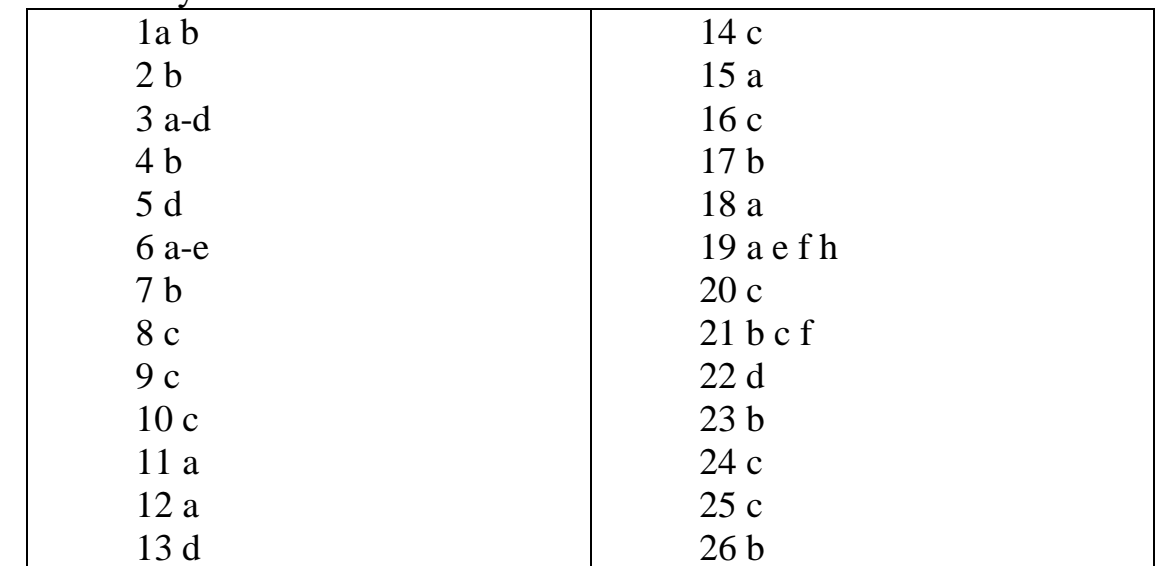

## ПРАКТИЧЕСКОЕ ЗАНЯТИЕ

## 1. Описание

В ходе практического занятия обучающиеся приобретают умения, предусмотренные рабочей программой учебной дисциплины, учатся использовать формулы, применять различные методики расчета, анализировать полученные результаты и делать выводы, опираясь на теоретические знания.

Содержание, этапы проведения практического занятия представлены в обязательном приложении **Методические указания по проведению практических занятий по дисциплине «Информатика»** (Приложение 1)

При оценивании практического занятия учитываются следующие критерии:

- качество выполнения работы;

- качество оформления отчета по работе;

- качество устных ответов на контрольные вопросы при защите работы.

На проведение практического занятия отводится от 45 минут до 60 минут.

Для формирования результатов обучения необходимо следующее оборудование:

технические средства обучения: компьютеры по количеству посадочных мест с лицензионным программным обеспечением с выходом в Интернет, проектор.

#### **2. Критерии оценки практического занятия**

**5» «отлично»** - самостоятельно и правильно решил учебнопрофессиональную задачу или задание, уверенно, логично, последовательно и аргументированно излагал свое решение, используя понятия, ссылаясь на нормативно-правовую базу.

**«4» «хорошо»** - самостоятельно и в основном правильно решил учебнопрофессиональную задачу или задание, уверенно, логично, последовательно и аргументированно излагал свое решение, используя понятия.

**«3» «удовлетворительно» -** в основном решил учебнопрофессиональную задачу или задание, допустил несущественные ошибки, слабо аргументировал свое решение, используя в основном понятия.

<span id="page-23-0"></span>**«2» «неудовлетворительно» -** не решил учебно-профессиональную задачу или задание.

# **4. ОЦЕНОЧНЫЕ МАТЕРИАЛЫ ДЛЯ ПРОМЕЖУТОЧНОЙ АТТЕСТАЦИИ ПО УЧЕБНОЙ ДИСЦИПЛИНЕ**

Предметом оценки являются сформированные умения и знания, а также динамика освоения общих и профессиональных компетенций. Оценка освоения учебной дисциплины предусматривает следующие формы промежуточной аттестации:

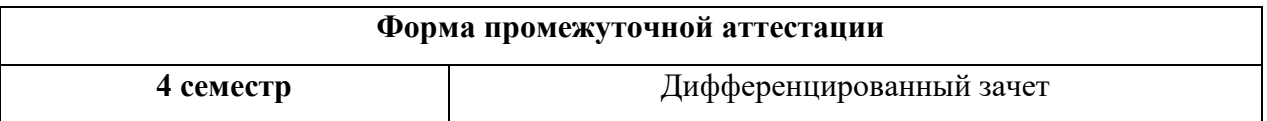

## **ДИФФЕРЕНЦИРОВАННЫЙ ЗАЧЕТ.**

**1. Условия аттестации**: аттестация проводится в форме дифференцированного зачета (зачета) по завершению освоения учебного материала дисциплины и положительных результатах текущего контроля успеваемости.

**2. Время аттестации:** На проведение аттестации отводится 1 академический час.

## **3. Общие условия оценивания**

Оценка по промежуточной аттестации носит комплексный характер и включает в себя результаты прохождения текущего контроля успеваемости.

#### Приложение 1.

<span id="page-25-0"></span>Методические указания по проведению практических занятий по дисциплине «Информатика»

# Практическая работа №1.

Тема: «Определение программной конфигурации вычислительной машины».

Цели: закрепить знания по устройству и назначению элементов ПК; приобрести практические навыки анализа конфигурации ПК.

Теория.

Под конфигурацией вычислительной машины понимают набор аппаратных и программных средств, входящих в ее состав. Минимальный набор аппаратных средств, без которых невозможен запуск, и работа вычислительной машины определяет ее базовую конфигурацию.

Анализ конфигурации вычислительной машины (рассмотрим на примере персонального компьютера) целесообразно проводить в следующей последовательности:

внешний визуальный осмотр компьютера;

анализ аппаратной конфигурации компьютера встроенными средствами операционной системы;

анализ программной конфигурации компьютера;

анализ конфигурации вычислительной сети, в случае если компьютер к ней подключен.

В результате внешнего визуального осмотра компьютера определяются следующие данные по его конфигурации:

тип корпуса системного блока (форм-фактор);

виды и количество интерфейсов для подключения периферийных устройств, размещенные на задней стенке и лицевой панели системного блока:

тип клавиатуры и способ ее подключения к компьютеру (количество клавиш, наличие специальных клавиш);

тип ручного манипулятора (мыши) и способ ее подключения к компьютеру (манипулятор с механической или оптической системой позиционирования, проводной или беспроводный интерфейс подключения);

тип монитора (например, жидкокристаллический).

## Ход работы.

конфигурации Анализ аппаратной компьютера, T.e. состава подключенных аппаратных средств, можно проанализировать специальными тестовыми программами, либо встроенными средствами операционной системы, включающей такое понятие как диспетчер устройств.

Для просмотра содержимого диспетчера устройств найдите в 1. главном меню Компьютер, далее выделите его и нажмите правую клавишу мыши. В открывшемся контекстном меню выберите пункт Свойства. В результате этого действия откроется окно Свойства

2. B окне Свойства просмотрите  $\boldsymbol{\mathrm{M}}$ зафиксируйте версию операционной системы, тип процессора и его тактовую частоту, а также объем оперативной памяти (ОЗУ). Далее перейдите к закладке *Диспетчер* устройств

окне диспетчера <sub>B</sub> открывшемся үстройств представлено графическое отображение перечня оборудования компьютера.

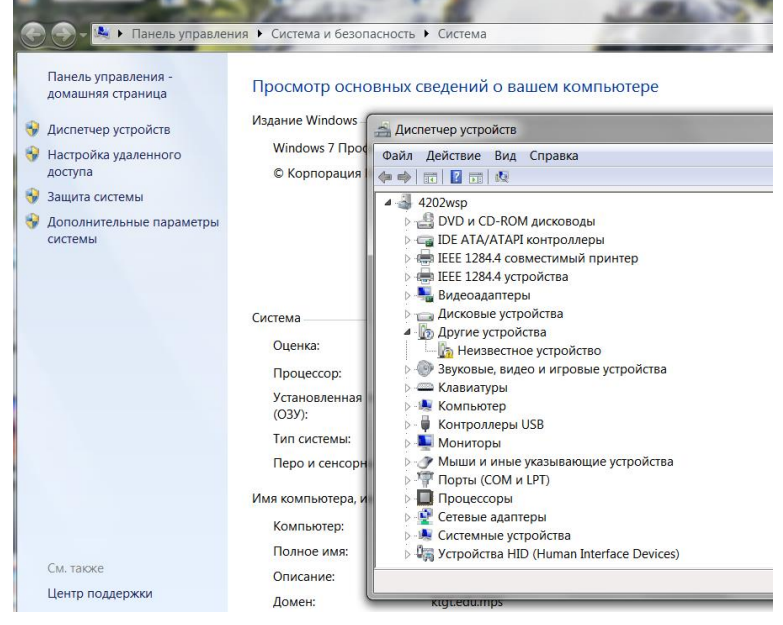

Диспетчер устройств можно использовать для обновления драйверов программного обеспечения) оборудования, (или изменения настроек оборудования, а также для устранения неполадок и даже выключения оборудования из конфигурации компьютера.

Для получения доступа к указанным возможностям необходимо выделить из перечня оборудования требуемое устройство и щелкнуть дважды мышью. Для просмотра содержимого каждого пункта перечня оборудования необходимо дважды нажать на названии соответствующей группы оборудования.

Диспетчер устройств также позволяет:

- определять правильность работы оборудования компьютера;
- изменять параметры конфигурации оборудования;

определять драйверы устройств, загружаемые для каждого устройства, и получать сведения о каждом драйвере;

- изменять дополнительные параметры и свойства устройств;
- устанавливать обновленные драйверы устройств;  $\bullet$
- отключать, включать и удалять устройства;
- осуществлять возврат к предыдущей версии драйвера;
- распечатывать список устройств, установленных на компьютер.

Более широкие возможности по анализу конфигурации компьютера, в том числе и программной среды, предоставляет модуль Сведения о системе.

Для доступа к указанному модулю выберите последовательно команды: *Пуск\Все* программы\Стандартные\Служебные\Сведения  $\boldsymbol{\theta}$ системе.

Для анализа программной среды вычислительной машины помимо модуля Сведения о системе можно непосредственно просмотреть полный перечень установленного программного обеспечения, который вызывается последовательным выбором команд Пуск и далее Все программы.

Для анализа конфигурации вычислительной сети необходимо выбрать рабочем столе ярлык *Сетевое* окружение или команду Сетевое на окружение после выбора команды Пуск.

В открывшемся окне в случае подключения компьютера к локальной сети можно проанализировать конфигурацию сети.

Заполните таблицу (в таблицу следует заносить только реальные  $3<sub>1</sub>$ данные по конфигурации Вашего компьютера, в случае отсутствия какогопибо устройства ставится прочерк)

![](_page_27_Picture_136.jpeg)

4. Создайте иллюстрацию. Для этого откройте соответствующее окно и скопируйте содержимое экрана в буфер нажатием на клавиатуре клавиши PrintScreen. После этого вставьте содержимое буфера в документ MicrosoftWord, сохраните документ.

#### Контрольные вопросы:

Что понимается под конфигурацией вычислительной машины?  $\mathbf{1}$ .

 $2^{1}$ Какова последовательность конфигурации анализа вычислительной машины?

 $3<sub>1</sub>$ Какие **Windows** инструменты операционной системы используются для анализа конфигурации компьютера.

Вывод:

## Практическая работа №2

Тема: Подключение периферийных устройств к ПК.

Цель работы: изучить основные блоки и периферийные устройства персонального компьютера, способы их соединения, научиться определять по внешнему виду типы разъемов, подключаемое к ним оборудование, знать основные устройства персонального компьютера, их назначение и основные характеристики; научиться определять компоненты системного блока по внешнему виду, уяснить порядок и способы их соединения.

Оборудование: системный блок, кабели в комплекте, монитор, клавиатура, периферийные устройства для различных разъемов (мышь, принтер, модем и др.), системный блок в сборе, макеты видеоадаптера, материнской платы, корпуса, жесткого диска, накопителя на флоппи-дисках, интерфейсные кабели.

## **Теория.**

В основу устройства компьютера положен **принцип открытой архитектуры**, т.е. возможность подключения к системе дополнительных независимо разработанных устройств для различных прикладных применений. Все устройства подключаются к системе и взаимодействуют друг с другом через **общую шину**.

Минимальный набор аппаратных средств, без которых невозможен запуск, и работа ПК определяет его базовую конфигурацию. В базовую конфигурацию ПК входят: системный блок, монитор, клавиатура и ручной манипулятор - мышь. Включение ручного манипулятора в базовую конфигурацию обусловлено тем, что работа в современных графических операционных системах без этого устройства возможна, но крайне затруднительна.

**Системный блок**. Системный блок является центральной частью ПК. В корпусе системного блока размещены внутренние устройства ПК.

Системные блоки ПК имеют различные дополнительные элементы (вентилятор, динамик) и конструктивные особенности, обусловленные назначением и условиями эксплуатации ПК. Обязательным узлом системного блока является блок питания, который преобразует поступающий из сети переменный ток напряжением 220В в постоянный . Основным параметром блока питания, учитываемым при сборке требуемой конфигурации ПК, является его мощность.

По внешнему виду системные блоки отличаются формой корпуса. Наиболее распространенными на сегодняшний день являются системные блоки форм-фактора АТХ

Основой корпуса системного блока является каркас, к которому крепятся: блок питания, панель крепления материнской платы, передняя панель.В состав системного блока входят следующие аппаратные средства ПК:

1. Системная (материнская) плата с микропроцессором.

2. Оперативная память.

3. Накопитель на жестком магнитном диске.

4. Контроллеры или адаптеры для подключения и управления внешними устройствами ПК (монитор, звуковые колонки и др.).

5. Порты для подключения внешних устройств (принтер, мышь и др.).

6. Внешние запоминающие устройства для гибких магнитных дисков и лазерных дисков CD и DVD.

Если открыть корпус системного блока, то можно увидеть большую плату, на которой размещаются микросхемы, электронные устройства и разъемы (слоты). В разъемы материнской платы вставлены платы меньшего размера, к которым, посредством кабелей, подключены периферийные устройства. Это и есть системная плата

На системной плате помимо процессора расположены **Чипсет** (микропроцессорный комплект) - набор микросхем, которые управляют работой внутренних устройств ПК и определяют основные функциональные возможности материнской платы.

![](_page_29_Picture_1.jpeg)

1. Шины - набор проводников, по которым происходит обмен сигналами между внутренними устройствами компьютера.

Оперативная память - набор микросхем, предназначенных для  $2.$ временного сохранения данных, пока включен компьютер.

3. Постоянное запоминающее устройство - микросхема, предназначенная для долговременного хранения данных, даже при отключенном компьютере.

 $\overline{4}$ Разъемы (слоты) для подсоединения дополнительных устройств.

Интерфейсы ПК. В общем случае под стандартным интерфейсом понимается совокупность унифицированных аппаратных, программных и конструктивных средств, необходимых для реализации взаимодействия различных функциональных компонентов в системах. Применительно к персональным компьютерам к стандартным интерфейсам относятся все порты ввода/вывода, различные слоты расширения системной платы (РСІ, AGP) и другие разъемы, используемые для подключения различных устройств в единое целое.

Рассмотрим набор и внешний вид интерфейсов, размещенных на задней стенке системного блока. Все эти интерфейсы предназначены для подключения периферийных устройств к персональному компьютеру.

## Ход работы.

 $1_{\cdot}$ Убедитесь в том, что компьютерная система обесточена (при необходимости сказать преподавателю  $\overline{\mathbf{0}}$ наличии напряжения,  $\boldsymbol{\mathrm{M}}$ преподаватель отключит систему от сети).

Разверните системный блок залней стенкой к себе. 2.

3. Убедитесь в том, что все разъемы, выведенные на заднюю стенку системного блока, не взаимозаменяемы, то есть каждое базовое устройство подключается одним единственным способом.

 $\overline{4}$ . Изучите способ подключения мыши.

Мышь может подключаться к разъему последовательного порта 5. или к специальному порту PS/2, имеющему разъем круглой формы. Последний способ является более современным и удобным. В этом случае мышь имеет собственный выделенный порт, что исключает возможность ее конфликта с другими устройствами, подключаемыми к последовательным портам. Последние модели могут подключаться к клавиатуре через разъем интерфейса USB.

6. Заполните таблицу:

7. Определить наличие основных устройств персонального компьютера.

8. Установите местоположение блока питания, выясните мощность блока питания (указана на ярлыке).

9. Установите местоположение материнской платы.

10. Установите местоположение жесткого диска.

11. Установите местоположение его разъема питания. Проследите направление шлейфа проводников, связывающего жесткий диск с материнской платой. Обратите внимание на местоположение проводника, окрашенного в красный цвет (на жестком диске он должен быть расположен рядом с разъемом питания).

12. Установите местоположение платы видеоадаптера.

13. Определите тип интерфейса платы видеоадаптера.

14. При наличии прочих дополнительных устройств выявите их назначение, опишите характерные особенности данных устройств (типы разъемов, тип интерфейса и др.).

#### *Контрольные вопросы*

1. Какие устройства входят в базовую конфигурацию ПК?

2. Назначение, основные характеристики, интерфейс устройств персонального компьютера (по каждому устройству), входящих в состав системного блока.

3. Назовите основные устройства жесткого диска SSD.

- 4. Перечислите состав базовой аппаратной конфигурации.
- 5. Укажите основные характеристики монитора.
- 6. Назовите типы периферийных устройств.
- 7. Что понимается под интерфейсом передачи данных?

## **Практическое занятие 3**

**Тема:** Работа с файлами и папками в операционной системе Windows.

**Цель:** Научиться работать с объектами среды Windows., управлять его элементами.

## **Теория**.

Для упрощения работы пользователя в состав современных операционных систем, и в частности в состав Windows, входят программные модули, создающие графический пользовательский интерфейс. Интерфейс – средства взаимосвязи между пользователем и компьютером.

Рабочий стол (PC) -исходное состояние диалоговой среды MS Windows. PC раскрывается на экране после запуска Windows. На «поверхности» PC располагаются ярлыки наиболее часто используемых приложений, документов, папок, устройств.

Окно - основной элемент интерфейса Windows. Используются окна программ (приложений), окна документов, диалоговые окна. Окно можно

перемещать по рабочему столу, сворачивать в значок на панели задач, разворачивать на весь экран, закрывать.

Объект - любой элемент в среде Windows, в том числе: рабочий стол, окно, папка, документ (файл), устройство, приложение (программа). Объект обладает определенными свойствами, над ним могут быть произведены определенные действия.

В процессе работы на компьютере наиболее часто над объектами проводятся следующие операции:

• Копирование (копия файла помещается в другой каталог);

• Перемещение (сам файл перемещается в другой каталог);

• Удаление (запись о файле удаляется из каталога);

• Переименование (изменяется имя файла).

## **Ход работы:**

I. Создайте на диске W:\ в папке своей группы с помощью Проводника систему папок со следующей структурой (папки изображены в рамках):

![](_page_31_Figure_9.jpeg)

1. Скопируйте файл text11. txt в папку GAMMA.

2. Переименуйте скопированный файл на новое имя new-text32.txt.

3. Удалите файл text 11.txt из папки SCHOOL.

4. Переместите файл text22.txt в папку SIGMA.

5. Покажите результат преподавателю.

II. В ходе изучения основных объектов среды Windows устно ответить на следующие вопросы к зачету по данной теме:

- **1.** Для чего предназначен пользовательский интерфейс?
- **2.** Как открыть контекстное меню?
- **3.** Какие способы создания папок вы знаете?
- **4.** Для чего предназначен ярлык?
- **5.** В чем состоит отличие между папкой и ярлыком?

**6. Запишите в отчет какие виды папок вы знаете?**

**7.** Какие существуют способы создания ярлыка? **Продемонстрируйте преподавателю. Запишите в отчет способы создания ярлыков (с помощью контекстного меню Мастера создания ярлыков и методом перетаскивания) и папок.**

- **8.** Удалится ли объект, если удалить его ярлык?
- **9.** Если удалить папку, удалится ли ее содержимое?
- 10. Для чего предназначена программа Проводник?
- 11. Как запустить программу Проводник?
- 12. Как осуществить переход между папками в Проводнике?
- $13.$ Как создать новый объект внутри папки?

14. Для чего предназначена папка Панель управления? Найдите эту папку в Главном меню.

#### Вывод:

## Практическая работа №4

Тема: Установка программного продукта в ОС Windows

познакомиться с Пель: процессом установки программного обеспечения.

## Теоретическая часть:

Инсталляция (установка) — процесс установки программного обеспечения на компьютер конечного пользователя. Выполняется особой программой (пакетным менеджером), присутствующей в операционной системе (например, RPM и APT в GNU/Linux, WindowsInstaller в MicrosoftWindows), или же входящим в состав самого программного обеспечения средством установки. Менеджер пакетов или Система управления пакетами-набор программного обеспечения, позволяющего управлять процессом установки, удаления, настройки и обновления различных компонентов программного обеспечения.

Программное обеспечение представляется в виде особых пакетов, содержащих помимо дистрибутива программного обеспечения набор определенных метаданных, которые могут включать в себя полное имя пакета, номер версии, описание пакета, имя разработчика, контрольную сумму, отношения с другими пакетами.

Метаданные сохраняются в системной базе данных пакетов.

WindowsInstaller -подсистема MicrosoftWindows, обеспечивающая установку программ (инсталлятор).

Является компонентом Windows, начиная с Windows 2000; может доустанавливаться и на более ранние версии Windows. Вся необходимая для установки информация (иногда и вместе с устанавливаемыми файлами) содержится в установочных пакетах (installation packages), имеюших расширение .msi.

## Указания к выполнению работы:

1. Выбрать файл установки

2 выбор языка

3 выбор папки, куда будет произведена установка

4 создание ярлыков

5 завершение установки

## Контрольные вопросы

- $1<sup>1</sup>$ Что такое инсталляция?
- 2. Что такое пакетный менеджер?

3. Что такое WindowsInstaller?

4. Опишите этапы установки программы.

## **Вывод:**

# **Практическая работа № 5.**

**Тема:** Перевод текстов. Освоение соответствующего программного обеспечения. Первичные настройки текстового процессора. Работа с фрагментом текста. Параметры страницы. Номера страниц. Колонтитул.

**Цель:** познакомиться с первичными настройками текстового редактора.

Ход работы.

## **Задание .**

## Запустите программу *MicrosoftWord*.

1. Создайте новый документ.

2. Научитесь устанавливать и убирать панели инструментов и линейку при помощи команды *Вид* и с помощью контекстного меню.

3. Установите *Линейку* и

панели *Стандартная* и *Форматирование.*

Форматирование информации в текстовом редакторе Word. Изучите команду *Формат,* ее подкоманды *Шрифт, Абзац, Список*.

Создайте новый документ, содержащий копию текста:

## Форматирование документа

Основными объектами документа являются страница, абзац и символ. Для каждого из этих объектов необходимо задать значения параметров форматирования, которые определяют внешний вид документа.

#### 1. Выбор параметров страницы

Любой документ состоит из страниц, поэтому в начале работы над документом необходимо задать значения параметров страницы: формат, ориентацию, размер полей и др.

При создании реферата или заявления целесообразно выбрать формат страницы А4 (21x29,7 см), который соответствует размеру стандартного листа бумаги для принтера..Для объявлений и плакатов подходит формат A3, размер которого в два раза больше стандартного листа. Наоборот, для писем можно выбрать формат А5, который в два раза меньше стандартного листа.

## Ориентация страницы.

Существуют две возможные ориентации страницы — книжная и альбомная. Для обычных текстов чаще всего используется книжная ориентация, а для таблиц с большим количеством столбцов альбомная

## Параметры страницы

1. Ввести команду [Файл-Параметры страницы...]. Появится диалоговая панель Параметры страницы с четырьмя вкладками Поля, Размер бумаги, Источник бумаги, Макет. На вкладке Размер бумаги с помощью раскрывающегося списка Размер бумаги необходимо выбрать используемый формат (рекомендуется формат стандартного листа А4), а также ориентацию страницы с помощью переключателя Ориентация: {книжная или альбомная).

- 2. На странице можно установить требуемые размеры полей (верхнего, нижнего, правого и левого), которые определяют расстояние от краев страницы до границы текста. Для вывода на каждой странице документа одинакового текста (например, имени автора, названия документа и др.) удобно использовать верхний или нижний колонтитул. Расстояние от края страницы до колонтитула можно изменять.
- 3. На вкладке *Поля* задать размеры полей (расстояния от краев страницы до границы области редактирования) с помощью счетчиков *Верхнее, Нижнее, Левое* и *Правое.* Расстояния от краев страницы до колонтитулов задать с помощью счетчиков *верхнего* и *нижнего:.*
- 4. Страницы документа требуется нумеровать[ Вставка-Номера страниц...], причем номера можно размещать по-разному (вверху или внизу страницы, по центру, справа или слева).

![](_page_34_Picture_191.jpeg)

Сохраните документ в своей папке под именем "Пр 5". Вывод:

## **Практическое занятие 6**

**Тема:** Создание и форматирование таблиц. Границы и заливка. Работа со списками

**Цель:** Ознакомиться с форматированием таблиц в ТП

**Теория:** Под термином **Абзац** в Word понимается любой текст, заканчивающийся нажатием клавиши "Enter".Форматировать абзацы, так же как и символы, можно одновременно с вводом текста или позже, когда текст уже набран. При форматировании абзацев кроме параметров шрифта **задаются параметры расположения абзаца:**

• выравнивание и отступы относительно полей страницы,

- интервалы между абзацами и между строками внутри абзаца,
- положение самого абзаца на странице.

Параметры форматирования сохраняются в символе конца абзаца, который можно увидеть, щелкнув на кнопке Непечатаемые символы. Если удалить символ конца текущего абзаца, то он сольется со следующим примет его параметры форматирования. Новый абзацем  $\mathbf{M}$ абзац, образующийся при нажатии клавиши "Enter", приобретает параметры форматирования предыдущего.

Ход работы: Запустите программу Microsoft Word.

4. Создайте новый документ по образцу.

#### Не вставляйте лишние абзацы

При смене форматирования, возможно, придется ставить или убирать их заново.

1. Чтобы установить расстояние перед (после) заголовком главы, раздела, измените Формат | Абзац... В поле Интервал | Перед {После) измените значение на большее.

2. Чтобы текст (например, новая глава) всегда шел с начала страницы, выберите пункт меню Вставка | Разрыв | Начать новую страницу.

Второй вариант — выберите пункт меню Формат | Абзац... Закладка Положение на странице. Поставьте галочку в поле С новой страницы.

3. Чтобы заголовок главы, раздела не оставался внизу предыдущей страницы, выделите его, выберите пункт меню Формат | Абзац... Закладка Положение на странице. Поставьте галочку в поле Не отрывать от следующего.

#### Контрольные вопросы:

1. Что такое форматирование текста?

2. Какие элементы форматирования вы применили к данному тексту? Вывод:

Практическая работа № 6.

Тема: Границы и заливка. Создание и форматирование таблиц. Работа со списками.

Цель работы: научиться создавать, редактировать и форматировать таблицы и списки в текстовом процессоре MSWord.

Теория.

Таблица является объектом, состоящим из строк и столбцов, на пересечении которых образуются ячейки. В ячейках таблиц могут быть размещены различные данные (текст, числа и изображения). С помощью таблиц можно форматировать документы, например, расположить абзацы в несколько рядов, совместить рисунок с текстовой подписью и так далее.

#### Ход работы.

1. Создать таблицу по образцу и распределить команды в правом столбце в верном порядке. Вставка графических рисунков осуществляется

- копированием окна MS Word сочетанием клавиш Alt+PrintScreen
- вставкой скопированного окна сочетанием к лавиш  $Ctrl+V$

• кадрированием фрагмента окна из панели инструментов **Настройка изображения**

- переносом полученного фрагмента в нужную ячейку таблицы
- 2.Пронумеруйте первый столбец.
- 3.Выполните проверку правописания.
- 4. Поставьте верхний колонтитул (ФИО, номер работы, номер группы)

4. Сохраните работу в свою папку, распечатайте работу, она должна занимать один печатный лист.

![](_page_36_Picture_153.jpeg)

#### **Вывод:**

## **Практическое занятие № 7**

**Тема:** Проверка на правописание. Печать документов.

**Цель:** научится редактировать текстовые документы.

## **Теория:**

Текстовый процессор Word имеет встроенные средства проверки правописания (меню Рецензирование – Правописание)

## **Ход работы:**

1. Скопируйте из папки «Практические работы по информатике» файл «Пр7 для 23.02.04» в свою папку, выполните проверку правописания.

2. Вставьте верхний колонтитул (ФИО, номер группы, номер работы)

3. Распечатайте первую страницу документа.

Контрольные вопросы:

1. Что обозначает красное подчеркивание символов в тексте документа?

2. Что обозначает зеленое подчеркивание ? Вывод:

## **Практическая работа № 8.**

**Тема: Вставка объектов из файлов и других приложений.**

*Цель работы*: научиться вставлять объекты из файлов и других приложений.

Ход работы.

Задание 1

1. Создать рисунок по образцу, используя панель инструментов рисование.

2. Добавить колонтитул, просмотреть, сохранить в папке группы и распечатать.

![](_page_37_Figure_5.jpeg)

#### Задание2

С помощью формульного редактора Equation Editor наберите формулу согласно своему варианту:

![](_page_37_Picture_171.jpeg)

![](_page_37_Picture_172.jpeg)

![](_page_38_Picture_303.jpeg)

**Вывод:**

#### **Практическая работа № 9.**

#### **Тема: Создание комплексного текстового документа.**

*Цель:* создать комплексный документ, отредактировать и отформатировать его.

**Ход работы:**

. **Получите документ путем ввода приведенного ниже текста. Текст отформатируйте в соответствии с данными параметрами формата**. Параметры формата указываются в фигурных скобках перед каждым абзацем и распространяются на весь абзац.

 $\{\perp$  Arial 16 M bl}Учебный центр " Сириус"  $\{\perp\}\{\perp$  Arial 14 M} Свидетельство № 43434  $\{\perp\}\{\perp\}$  Times 12 L-R ital Выдано Гороховой Ирине Павловне в том, что за время обучения в учебном центре "Сириус" с 1 сентября 2019 по 30 мая 2020 года она получила следующие оценки:  $\{\downarrow\}$ 

{tabl 2x9}  $\{1:1 \text{ Arial } 12 \text{ M} \text{ b1} \}$  предмет  $\{1:2 \text{ Times } 12 \text{ L-R} \}$  Oneрационная система MS-DOS и программа-оболочка Norton Commander 4.0 {1:3 Times 12 L-R} Операционная система WINDOWS'95 {1:4 Times 12 L-R} Пакет Microsoft Office'95 {1:5 Times 12 L-R} - текстовый редактор Word 7.0  ${1:6}$  Times 12 L-R} - табличный процессор Excel 7.0  ${1:7}$  Times 12 L-R} -СУБД Access 7.0 {1:8 Times 12 L-R} - Вычислительные сети и Интернет {1:9 Times 12 L-R} Машинная графика {2:1 Arial 12 М bl} оценка {2:2 Times 12 М ital} хорошо {2:3 Times 12 М ital} отлично {2:5 Times 12 М itа1} отлично {2:6 Times 12 М ital} отлично  $\{2:7$  Times 12 М ital} удовлетворительно  $\{2:8$  Times 12 М ital} хорошо  $\{2:9$  Times 12 М ital} отлично  $\{\text{tabl end}\}\ \{\perp\}\{\perp\}$  Times 12 L bl} Выпускная работа — хорошо  $\{\perp$  Times 12 L bl} Присвоенная специальность — оператор ЭВМ  $\{\perp\}$   $\{\perp\}$  Courier 12 R} Директор Учебного центра «Сириус»  $\{\perp\}$  $\{\perp\}$  $\{\perp\}$  $\{\perp\}$  Courier 12 R $\}$  Иванов А. Г.

2. На второй странице создайте аналогичный документ свидетельство на имя (ФАМИЛИЯ ИМЯ ОТЧЕСТВО студента), номер свидетельства — 43435. Оценки по всем предметам — отлично.

Используемые параметры формата:

— новый абзац;

 $\{\downarrow\}$  — пропуск строки.

Начертания:

bl — полужирный,

Выравнивание строк: L — по левой границе, R — по правой границе, М — по центру, L-R — по ширине. Times, Arial и пр. — тип шрифта. 10, 12, 14 ... (целые числа) — размер и в строке Y. шрифта (кегль). ital — курсив. tabl MxN — начало таблицы из М столбцов и N строк; tabl end — конец таблицы; X:Y — текст помещается в клетку таблицы, расположенную в столбце Х

2. Просмотрите, как будет выглядеть документ на листе, используя «Предварительный просмотр».

3. Покажите свою работу преподавателю и отправьте документ на печать.

Вывод:

#### Практическая работа №10

## Тема: Интерфейс Microsoft Excel. Создание и оформление таблиц в MS Excel. Ввод и использование формул.

Цель работы: получить начальные навыки работы с электронной таблицей, научиться выполнять вычислительные расчеты по формулам.

Теория.

Формулы представляют собой выражения, по которым выполняются вычисления на странице. Формула начинается со знака равенства (=).

Формула также может включать следующие элементы:

1. функции (Стандартная формула, которая возвращает результат выполнения определенных действий над значениями, выступающими в качестве аргументов. Функции позволяют упростить формулы в ячейках листа, особенно, если они длинные или сложные. Диалоговое окно Мастер функций облегчает ввод функций при создании формул, содержащих функции. При вводе функции в формулу диалоговое окно Мастер функций отображает имя функции, все ее аргументы, описание функции и каждого аргумента, текущий результат функции и всей формулы.),

2. ссылки, (Ссылка указывает на ячейку или диапазон ячеек листа и передает в Microsoft Excel сведения о расположении значений или данных, которые требуется использовать в формуле.)

о Относительная ссылка в формуле, например А1, основана на относительной позиции ячейки, содержащей формулу, и ячейку, на которую указывает ссылка. При изменении позиции ячейки, содержащей формулу, изменяется и ссылка.

о Абсолютная ссылка ячейки в формуле, например \$A\$1, всегда ссылается на ячейку, расположенную в определенном месте.

3. операторы (Знак или символ, задающий тип вычисления в выражении. Существуют математические, логические 11 операторы, операторы сравнения и ссылок.) = $\overline{\Pi M}()$ <sup>\*</sup> A2 $\overline{2}$  4

4. константы (Постоянное (не вычисляемое) значение. Например, число 210 и текст «Квартальная премия» являются константами. Выражение и результат вычисления выражения константами не являются.).

## Ход работы:

1. Загрузите табличный процессор Excel.

2. Проверьте наличие режимов: (режим должен быть отмечен символом)

- Вид/Обычный; Вид/Строка формул; Вид/строка состояний,

-Вид/Панель инструментов/Стандартная;

Вид/Панель инструментов/Форматирование

## Ход работы:

Создайте таблицу по оплате электроэнергии для семьи из 5 человек, трое из которых имеют льготу по оплате 50 %, на 1 год по образцу

![](_page_41_Picture_188.jpeg)

1. В столбцы «Расход», «Стоимость», «На 1 человека», «Льгота» и «Итого» ввести формулы для вычисления значений (использовать относительные и абсолютные ссылки). Скопировать их на весь диапазон

2. Вставить колонтитул (ФИО, номер работы, номер группы)

3. Сохранить документ в своей папке.

4. Распечатать, работа должна занимать один печатный лист. Контрольные вопросы:

1. Перечислите правила составления формул в ЭТ

2. С помощью каких встроенных средств можно распространить формулу на соседние ячейки.

3. Что такое относительная и абсолютная ссылки?

#### **Вывод:**

#### **Практическая работа №11.**

**Тема:** Использование стандартных функций.

Цель: Научиться делать расчеты с использованием стандартных функций.

#### **Теория.**

При копировании формул в электронных таблицах используется принцип относительной адресации: при копировании формулы на новое место ссылки на ячейки изменяются относительно начала копирования. Ссылки в формулах, которые меняются при копировании, называются *относительными*(например, А5, Е8)

Ссылки в формулах, которые не меняются при копировании, называются *абсолютными*(например, \$А\$5, \$Е\$8)*.* Для установления символа \$ в ссылках используются клавиши **F4,Alt+36** и др.

формулах, у Ссылки которых  $\mathbf{B}$ при копировании остается неизменяемой только одна часть ссылки (один индекс). называются *смешанными* (например, \$A5, E\$8)

Копирование формулы в электронной таблице можно выполнить с помощью маркера заполнения ячейки с формулой или с помощью буфера обмена и т.п.

Ход работы.

Согласно варианту создайте таблицу в книге Microsoft Excel 1. сделайте расчеты для построения графиков заданного диапазона аргументов с заданным шагом изменения аргумента.

Используя «Мастер диаграмм», постройте графики функций на 2. этом же листе книги.

Постройте графики функций из раздела «Для самостоятельной 3. работы», используя «Мастер функций»

Сохраните файл, покажите преподавателю и распечатайте 4. результаты расчетов и диаграмму.

Примечание: Для числа п используйте встроенную функцию ПИ().

![](_page_42_Picture_78.jpeg)

![](_page_43_Picture_62.jpeg)

Вывод:

#### Практическое занятие № 12

#### Тема: Создание сложных формул с использованием стандартных функций.

Цель: Научиться использовать встроенные функции; работать с Мастером функций.

Ход работы.

Создайте файл ЭТ по образцу, сделайте расчеты пропусков занятий по категориям: 1 - прогулы, 2-уваж.причина, 3-отпуск, 4- болезнь; посчитайте суммарное количество пропусков занятий всей группе за месяц.

![](_page_43_Picture_63.jpeg)

Напишите формулы для расчета пропусков, используя при  $1<sub>1</sub>$ необходимости смешанные ссылки:

Для расчетов используйте встроенную функцию

CHËTECЛИ(<apгумент1>;<apгумент2>) или COUNTIF с такими же аргументами, где <аргумент1> - диапазон значений дней месяца, <apryмент2> - условие («п»- прогулы, «у»-уваж.причина, «о»-отпуск, «б»болезнь)

#### $2<sup>1</sup>$ Посчитайте итог пропусков по группе.

Поставьте колонтитул, распечатайте работу на одном листе  $3.$ (ориентация – альбомная)

Вывод:

#### **Практическое занятие 13**

**Тема:** Построение диаграмм и графиков.

Цель: научиться строить различные диаграммы и графики в ЭТ. **Ход работы.**

1. Откройте свой файл работы № 12.

2. По суммарным итогам постройте круговую диаграмму (Диаграмма должна иметь подпись, содержать доли и значения каждой категории пропусков)

3. По данным таблицы постройте столбцовую диаграмму, отображающий все пропуски занятий (горизонтальная ось – фамилии студентов, вертикальная – пропуски)

• Разместите диаграммы на отдельном листе ЭТ. Вставьте в лист Excel текущую дату, используя функцию СЕГОДНЯ()

Вывод:

## **Практическая работа № 14**

**Тема:** Фильтрация данных. Формат ячеек.

**Цель:** Научиться сортировать и фильтровать данные в электронных таблицах.

**Теория.**

Процесс упорядочения записей называется **сортировкой**. При сортировке изменяется порядок следования записей в таблице. Команда **Данные | Сортировка** устанавливает порядок строк в таблице в соответствии с содержимым конкретных столбцов.

Сортировка по возрастанию предполагает следующий порядок:

• Числа

• Текст, включая текст с числами (почтовые индексы, номера автомашин)

- Логические значения
- Значения ошибок
- Пустые ячейки

Сортировка по убыванию происходит в обратном порядке. Исключением являются пустые ячейки, которые всегда располагаются в конце списка.

При выборе **Данные | Сортировка** открывается окно диалога "**Сортировка диапазона**", которое позволяет вам указать поля для сортировки и определить критерий сортировки.

#### **Фильтрация данных в списке**

Фильтрация списка позволяет находить и отбирать для обработки часть записей в списке, таблице, базе данных. В отфильтрованном списке выводятся на экран только те строки, которые содержат определенное значение или отвечают определенным критериям. При этом остальные строки оказываются скрытыми.

В Excel для фильтрации данных используются команды **Автофильтр** и **Расширенный фильтр**. В случае простых критериев для выборки нужной информации достаточно команды Автофильтр. При использовании сложных критериев следует применять команду Расширенный фильтр.

Обе команды вызываются в результате выбора команды **Данные | Фильтр**.

#### **Ход работы:**

1. Создать на листе Excel таблицу согласно образцу:

 $\mathcal{D}$ 

![](_page_45_Picture_263.jpeg)

3. Заполнить ее списком из 10 человек, все фамилии которого начинаются на букву согласно варианту:

![](_page_45_Picture_264.jpeg)

4. скопировать исходную таблицу и дважды вставить её ниже, пропустив одну строку.

5. Во второй таблице отсортировать по возрастанию сначала по имени, потом по дате рождения, потом по номеру телефона.

6. В третьей таблице произвести фильтрацию по профессии

7. Сохранить, добавить колонтитул, просмотреть, распечатать. **Вывод:**

## **Практическое занятие 15**

**Тема:** Создание презентации средствами MS PowerPoint. Добавление звука и видео в презентации. Настройка анимации.

**Цель:** Научиться создавать компьютерные презентации.

## **Теория.**

Power Point позволяет создавать профессиональные слайд-шоу, которые могут включать диаграммы, рисованные объекты, текст, мультимедиа и множество других элементов. Чтобы сделать экранные презентации более эффектными, можно использовать такие средства, как

- ➢ анимация,
- ➢ мультимедиа
- ➢ переходы между слайдами.

При создании слайд-шоу доступно несколько представлений или страниц. Например, сортировщик слайдов отображает слайды в форме эскизов, в то время как на странице раздаточных материалов отображаются и слайд, и текст, который нужно предоставить аудитории.

Power Point позволяет также прорепетировать показ слайдов с таймером, можно выбрать автоматическую или ручную смену слайдов при показе.

## **Ход работы.**

Используя сайты образовательных ресурсов найти материал для создания презентации согласно варианту, сохранить материал в текстовом документе в своей папке.

- **http:|//school-collection.edu.ru/**
- **http:|//window.edu.ru/**
- **http:|//WWW.edu.ru/**
- **http:|//catalog.iot.ru/,**

![](_page_46_Picture_280.jpeg)

- 1. Запустить Power Point
- 2. Действуя пошагово, создать новую презентацию (пустую)
- 3. Распределить слайды следующим образом:
- a. Тема, автор (1 слайд)
- b. Основные идеи (1-2 слайда)
- c. Развитие темы (3- 5 слайдов)
- d. Иллюстрации по теме распределить по всем слайдам.
- e. Заключение (1-2 слайда).
- 4. Изменить настройки презентации:
- a. Фон
- b. Макет
- c. Дизайн таблиц (если есть)
- d. Эффекты, звук, анимация
- e. Смена слайда

5. Командой ВИД-КОЛОНТИТУЛЫ добавить колонтитул с фиксированной датой, фамилией и номером слайда в нижнем колонтитуле

6. Сохранить презентацию и показать ее группе.

7. Сохранить работу, распечатать на 1 листе все слайды Вывод:

#### **Практическое занятие № 16**

**Тема: Создание электронных образовательных ресурсов по профилю специальности с использованием облачных сервисов**.

**Цель работы: п**ознакомиться с основными информационными и образовательными ресурсами. Научиться использовать Интернет-ресурсы для оптимального поиска образовательной и специальной информации с учетом специфики поставленных задач.

Теория.

Информационные ресурсы общества представляют собой ресурсы, накопленные в форме, позволяющей их воспроизводство для общества, человека. Это ресурсы, несущие в себе информацию. В отличие от всех других видов ресурсов (трудовых, энергетических, ископаемых и т.д.) информационные быстрее ресурсы TeM растут, чем больше  $\overline{u}$ расходуют. Отличительная черта и ценность основной массы информационных ресурсов — их доступность для простых пользователей. Человечество стремится сохранить свои информационные ресурсы в цифровом виде, тогда их можно использовать с помощью компьютеров. Во множестве информационных ресурсов значительное место занимают информационные образовательные ресурсы. К ним относятся учебные книги, словари, энциклопедии, атласы, карты, различные пособия и Т.Д.

Однако в связи с прогрессом в области компьютерной техники появились новые формы представления учебной информации.

странах мира разрабатываются образовательные  $\mathbf{B}$ коллекции общедоступных **цифровых** образовательных ресурсов. Лля удобства доступа к ним в России организован портал (вход) на все образовательные http://window.edu.ru сайты через единое окно на государственном образовательном портале www.edu.ru.

#### Ход работы.

1. Используя сайт «Единое окно» - http://window.edu.ru/, составьте список ссылок на ресурсы www.fcior.edu.ru (разделы СПО), имеющих непосредственное отношение к подготовке по вашей будущей профессии (табл. 1).

![](_page_47_Picture_7.jpeg)

Рисунок 1 – Сайт «Единое окно»

Таблица 1

![](_page_47_Picture_124.jpeg)

![](_page_48_Picture_74.jpeg)

2. Составьте таблицу ссылок на сайты библиотек региона (5 и более ссылок), в котором вы живете, используя Интернет. Параметры: название, расположение, официальный сайт или страница.

3. Подберите коллекцию работ любимого художника (3 и более картин), используя электронную экспозицию на сайте музея Третьяковской галереи (http://www.tretyakovgallery.ru/). Параметры: автор, название, год, материалы, собственник или место хранения.

4. Осуществите перевод нескольких фраз в онлайн-режиме, используя сайт компьютерного переводчика Promt (http://www.promt.ru/).

5. Найдите закон об образовании, используя портал российского образования www.edu.ru. Укажите ссылку на страницу с законом.

6. Результаты поиска отразите в отчете, созданном в текстовом редакторе MS Word под именем «Работа с информационными и образовательными ресурсами группа ФИО», сохраните работу в своей папке.

Вывол:

Практическое занятие № 17

Тема: Понятие объекта в CorelDraw. Создание простых фигур в CorelDraw. Основы работы с текстом.

Цель: Ознакомиться с графическим редактором CorelDraw. Научиться создавать графические документы с помощью редактора.

Теория.

#### Основные понятия

CorelDraw - самая популярная программа иллюстративной или, иначе говоря, векторной графики.

Поскольку CorelDraw - стандартная Windows-программа, его запуск и завершение также осуществляется стандартно.

Окно CorelDraw.

![](_page_49_Picture_0.jpeg)

## Инструментарий CorelDraw.

▶ 296□○○☆△ 吧 202#

Если на кнопке панели инструментов справа внизу расположен маленький треугольник, то существует возможность сменить инструмент; другой вариант – вызвать дополнительные инструменты. Для этого достаточно щелкнуть по треугольнику или на пару секунд задержать нажатой данную кнопку.

Для создания многих эффектов необходимо обратить тот или иной объект в битмап. Для этого выделяют объект или группу объектов и выбирают команду «Битмап» - «Обратить в битмап».

#### **Ход работы:**

1. Запустить графический редактор CorelDraw.

**2.** Рассмотреть инструментарий и горизонтальное меню редактора.

**Описать назначение кнопок панели инструментов.**

3. Создать графический документ по образцу.

- a. Закрыть (выделить) документ **прямоугольником**
- b. Залить неоднотонной заливкой (градиент, узор, текстура)

c. Конвертировать прямоугольник **в битовое изображение,** выполнив команду главного меню **Растровое изображение – преобразовать в растровое изображение**

d. Произвести **заворот страницы (Растровое изображение – трехмерные эффекты – загиб края страницы)**

e. С помощью **Свободной формы** панели инструментов изобразить произвольную кривую линию как основу для текста

f. Выбрать инструмент **текст** - **текст вдоль пути**, набрать приглашение на мероприятие **разными шрифтами по разным линиям**

g. Инструментом **указатель** выделить несущие текст линии и удалить их.

h. Вызвать инструмент **живопись**, выполнить команду **эффекты -**

50

художественный способ, оформить работу несколькими эффектами.

і. Работу сохранить Файл - Экспорт - в формате JPEG. В текстовом редакторе Word вставить работу как рисунок из файла, подписать работу, сохранить, распечатать.

![](_page_50_Picture_2.jpeg)

## Вывод:

## Практическое занятие № 18

Тема: Преобразование текста в CorelDraw.

Цель: расширить свое представление о возможностях графического редактора CorelDraw

Ход работы.

- 1. Запустить графический редактор CorelDraw.
- Рассмотреть инструментарий и горизонтальное меню редактора.  $2.$

## Описать назначение кнопок панели инструментов.

Создать графический документ на свободную тему: объявление, 3. реклама, афиша ит.д.

Работу сохранить Файл - Экспорт - в формате JPEG. В  $\mathbf{4}$ . текстовом редакторе Word вставить работу как рисунок из файла, подписать работу, сохранить, распечатать.

Вывод:

## Практическое занятие № 19

Тема:Создание основных AdobePhotoshop. фигур Слои.  $\mathbf{B}$ Управление цветом в AdobePhotoshop. Средства ретуши. Сканирование графических объектов.

Цель: ознакомиться с основными приемами работы в редакторе Photoshop.

Ход работы: B Photoshop, как и во многих других программах Windows, на экране находятся два окна: окно программы, которое содержит главную рабочую область, и окно изображения, в котором находится изображение, создаваемое или редактируемое. Окна Photoshop - и программы, и изображения - содержат те же основные элементы, что и окна других программ Windows.

![](_page_51_Picture_198.jpeg)

большие группы: инструменты

рисования (1), инструменты цвета (2) и пиктограммы (3).

Каждый инструмент имеет несколько разновидностей, которые можно вызвать, нажав на значок инструмента и удерживая его некоторое время.

Редактирование подразумевает «рисование» с помощью самого изображения. Например, можно из нескольких иллюстраций сделать одно, либо, используя различные фильтры, преобразовать одно изображение.

#### **Ход работы:**

1. Запустить редактор Photoshop

2. Выбрать любую картинку из папки Work\_students\2 курс\для фотошоп\пейзажи

3. Закрыть слоем

4. Выбрать любую картинку из папки Work\_students\2 курс\для фотошоп\здания

5. Выделить любым выделяющим инструментом и перенести на пейзаж с помощью инструмента «Перемещение»

6. Отредактировать перенесенное изображение командой Редактирование- свободное трансформирование.

7. Инструментом «Ластик» или «Волшебная палочка» удалить лишние фрагменты

8. Закрыть слоем

9. Выбрать любую картинку из папки Work\_students\2 курс\для фотошоп\животные

10. Повторить процедуру перемещения фрагмента изображения на пейзаж несколько раз.

11. Инструментом «Надпись» написать название своего произведения, выгнуть любым из предложенных способов.

12. Просмотреть документ, подогнать на печатный лист и распечатать его.

13. Сделать вывод.

Пример:

Исходные иллюстрации: Результат:

![](_page_52_Picture_0.jpeg)

![](_page_52_Picture_1.jpeg)

Вывод:

#### Практическое занятие № 20

Тема: Создание и заполнение базы данных. Связи между таблицами и ввод данных.

Цель: Научится создавать таблицы новой БД.

Теория

База данных представляет собой поименованную совокупность данных, отражающую состояние объекта или множества объектов, их свойства и взаимоотношения.

Основными понятиями БД являются поле, запись и первичный ключ.

Первичный (главный) ключ - это одно или несколько полей, совокупность значений которых однозначно определяет любую запись. Иначе говоря, значение первичного ключа не должно повторяться в разных записях.

Описание структуры данных, хранимых в БД, называется моделью представления данных. В настоящее время наиболее распространена реляционная модель. Соответственно, БД, использующие такую модель данных, называются реляционными БД. В реляционных БД данные хранятся в одной или нескольких взаимосвязанных таблицах.

Запись в реляционной БД представляет собой строку таблицы, а поле столбец. Первичный ключ определяется для каждой таблицы.

С каждым полем связано очень важное свойство - тип поля Тип определяет множество значений, которые может принимать данное поле в различных записях. Основными типами полей являются:

Счетчик. Содержит последовательность целых чисел, которые задаются автоматически при вводе записей. Эти числа не могут быть изменены пользователем.

Текстовый. Содержит символы различных типов.

Числовой. Содержит числа различных типов.

Дата/Время. Содержит даты или время.

Денежный. Содержит числа в денежном формате.

Логический. Содержит значения Истина (Да) или Ложь (Нет).

Каждый тип поля имеет свой набор свойств. Наиболее важными свойствами полей являются:

Размер поля. Определяет максимальную длину текстового или числового поля.

Формат поля. Устанавливает формат данных.

Обязательное поле. Указывает на то, что данное поле обязательно надо заполнить.

Основные объекты базы данных в БД:

• Таблицы. Базовый объект БД, в них хранится вся информация, остальные объекты являются производными, т.е. создаются на основе таблиц.

Запросы. Осуществляют отбор данных из таблиц БД на основании заданных условий.

• Формы. Позволяют отображать данные таблиц и запросов в более удобном для восприятия виде, добавлять в таблицы новые данные, а также редактировать и удалять существующие.

• Отчеты. Предназначены для печати данных, содержащихся в таблицах и запросах, в красиво оформленном виде.

Макросы  $\overline{M}$ модули объекты, предназначенные ДЛЯ операций данными. автоматизации выполнения  $\mathbf{C}$ Макросы последовательность команд на макроязыке. Модули — это программа на языке Visual Basic for Application.

• Страницы — представляют собой специальный тип Web-страниц, предназначенный для работы с базой данных через Интернет.

После создания базы данных и в процессе работы с ней проектировщик базы данных может обнаружить, что структура таблиц требует некоторых изменений. В этом случае ему необходимо выполнить модификацию ее структуры.

Под модификацией структуры таблицы будем понимать удаление существующих полей из таблицы, добавление новых полей, изменение имени, типа, размера, формата данных поля.

В Access модификация структуры таблицы осуществляется в режиме Конструктор. Для модификации структуры таблицы необходимо:

1. Открыть базу данных, содержащую таблицу, структуру которой необходимо изменить.

2. Щелкнуть мышью по нужной таблице в окне База данных.

3. Щелкнуть мышью по кнопке Конструктор, чтобы открыть описание структуры таблицы в режиме Конструктора.

Для удаления поля в режиме Конструктора следует:

1. Установить текстовый курсор в удаляемую строку.

2. Щелкнуть мышью по кнопке Удалить строки на панели Стандартная или выполнить цепочку команд меню: Правка Удалить строки.

1. Щелкнуть мышью по кнопке Да в открывшемся окне

![](_page_53_Picture_19.jpeg)

Необходимо помнить, что при удалении поля, все уже содержащиеся в нем данные удаляются.

Для вставки поля в режиме Конструктора требуется:

1. Установить текстовый курсор в поле строки, над которой будет

расположено новое поле.

2. Щелкнуть мышью по кнопке Добавить строки на панели Стандартная или выполнить цепочку команд меню: Вставка-Строки.

3. После вставки пустой строки она заполняется аналогично тому, как это делалось ранее при описании структуры таблицы.

Изменение имени поля осуществляется при редактировании столбца Имя поля. Изменение типа данных в режиме Конструктора выполняется с помощью выпадающих меню столбца Тип данных, а изменение подтипов, формата и размера данных производится в окне Свойства поля.

При вводе и редактировании данных в таблице в поле маркера записи, которое размещается слева от записи таблицы, находятся специальные значки:

![](_page_54_Picture_108.jpeg)

# СОЗДАНИЕ МЕЖТАБЛИЧНЫХ СВЯЗЕЙ

Установление связей в Access дает возможность автоматически соединять данные из разных таблиц, таким образом, обеспечивается целостность базы данных.

Процесс установки связей между таблицами называют построением схемы базы данных.

Для установления связей между двумя таблицами необходимо определить в каждой из них поля для этого связывания. Эти поля не обязательно могут иметь одинаковые имена, но должны содержать однотипные данные.

#### Ход работы.

1. Запустите программу СУБД Microsoft Access.

2. Изучите интерфейс программы, подводя мышь к различным элементам экрана.

Выберите команду Файл/Создать. На экране откроется окно  $\bullet$ диалога Создание, содержащее две вкладки — Доступные шаблоны и Шаблоны Office.com: вкладка Доступные шаблоны предназначена для создания новой пустой базы данных; вкладка Шаблоны Office.com позволяет создать базу данных с помощью мастера и выбрать образец, содержащий большинство необходимых по определенной тематике объектов базы данных.

#### 1. Создание базы данных Кадры

• Создайте в своей папке вложенную папку Access.

• Запустите программу Microsoft Access (Пуск -Программы -Microsoft Access).

• В окне Microsoft Access выберите кнопку Новая база данных.

• Выберите свою папку, а в ней папку Access.

• Укажите имя базы данных Кадры (ФИО), Нажмите кнопку Создать.

2. Знакомство с окном База данных

База данных Access работает с семью типами объектов: таблицами; запросами; формами; отчетами; макросами; модулями; страницами.

Макросы и модули — объекты, предназначенные для автоматизации выполнения операций с данными. Макросы — последовательность команд на макроязыке. Модули — это программа на языке Visual Basic for Application, Страницы — представляют собой специальный тип Web-страниц, предназначенный для работы с базой данных через Интернет.

СОЗДАНИЕ ТАБЛИЦЫ

1. Знакомство с бланком создания структуры таблицы

• Выберите вкладку Таблицы.

• Щелкните на кнопке Создать.

• Выберите в окне Новая таблица режим создания таблицы: Конструктор. Откроется бланк для создания и редактирования структуры таблицы. В первом столбце вводят имена полей, во втором выбирают тип для каждого поля. Нижняя часть бланка содержит список свойств поля, выделенного в верхней части бланка. Некоторые свойства уже заданы. Свойства можно настраивать.

2. Создание структуры **таблицы Анкета**

• Введите следующие поля таблицы

![](_page_55_Picture_177.jpeg)

• Задайте ключевое поле. Для этого выделите поле Табельный номер, щелкнув на селекторе поля, откройте контекстное меню поля и выберите команду Ключевое поле (или выполните команду Правка -Ключевое поле или нажмите кнопку с ключом на панели инструментов).

• Закройте окно с бланком таблицы. При закрытии сохраните таблицу под именем **Анкета**.

#### **3. Создание таблицы Назначения**

• Создайте таблицу со следующими полями

Табельный номер-Числовой

Номер приказа-Текстовый

Дата приказа-Дата/Время

Должность-Текстовый

Зарплата-Денежный

• Укажите составной ключ. Для этого выделите два первых поля, щелкните по кнопке с ключом.

• Закройте таблицу, сохранив ее под именем **Назначения**.

ВВОД ДАННЫХ В ТАБЛИЦЫ

**1. Ввод данных в таблицу Анкета.** • Выделите таблицу Анкета в окне База данных.

• Нажмите кнопку Открыть.

• Введите данные:

1 Иванова Инна Владимировна 1.3.76 ж 117488, г. Москва, Профсоюзная 33-43,123-45-78;

3 Петров Петр Петрович 5.11.73 м 117488, г. Москва, Профсоюзная 33- 42, 123-45-70;

4 Иванов Иван Иванович 13.7.59 м 117488, г. Москва, Профсоюзная 33- 43,123-45-78;

5 Соловьева Светлана Федоровна 11.3.80 ж 117463, г. Москва, Голубинская 32-123, 421-45-67.

• Закройте таблицу.

**2. Ввод данных в таблицу Назначения** 

• Введите данные:

1 423 11.01.00 Директор 50 000;

3 424 15.02.00 Инженер 20 000;

3 425 11.12.00 Старший инженер 25 000;

4 426 12.12.00 Слесарь 15 000;

5 427 12.1.01 Бухгалтер 20 000.

• Закройте таблицу.

## **Создание связи таблиц Анкета и Назначения**

• Откройте окно Схема данных. Для этого нажмите кнопку *Схема*  данных **вед или выполните команду меню Сервис.**- Схема данных.

Откроется окно Схема данных и дополнительное окно Добавление таблицы.

• Выберите таблицы, между которыми надо установить связи. Для этого выделите таблицы и нажмите кнопку Добавить.

• Закройте окно Добавление таблицы.

• Установите связь между таблицами. Для этого выделите в таблице Анкета ключевое поле Табельный номер и перетащите его на поле Табельный номер таблицы **Назначения**. При отпускании кнопки откроется окно Изменение связей

![](_page_56_Picture_20.jpeg)

• Укажите флажок Обеспечение целостности данных и флажок Каскадное удаление связанных

• Нажмите кнопку Создать и закройте окно Связи

- Рассмотрите связь.
- Закройте окно Схема данных, сохранив связь.

# РЕДАКТИРОВАНИЕ ДАННЫХ

1. Изменение и удаление записей

Откройте таблицу Анкета. Измените фамилию Иванова на Васильеву.

Измените адрес Соловьевой.

2. Добавление записей в таблицу

Откройте таблицу Назначения. Установите курсор в первое поле первой пустой строки и введите запись о назначении работника с номером 5 на должность Главный бухгалтер. Закройте таблицу.

Добавьте в таблицы Анкета и Назначение свои данные.

Закройте базу данных.

СОЗДАНИЕ И ИСПОЛЬЗОВАНИЕ ФОРМ

Формы могут быть созданы на основе таблиц или запросов. Разрабатывать формы можно одним из трех способов: автоматически (Автоформа), с помощью Мастера форм, вручную в режиме Конструктора. Можно комбинировать эти способы.

1. Создание автоформы в столбец для ввода и редактирования анкетных данных работников.

• Выберите вкладку Форма – Мастер форм.

• Нажмите кнопку Создать.

• Укажите источник данных для формы: таблица Анкета.

• Нажмите кнопку Создать.

• Испытайте форму.

Контрольные вопросы.

1. Перечислите основные понятия базы данных.

2. Перечислите типы объектов базы данных.

3. Какие бывают типы данных?

4. Как создать таблицу?

5. Как создать форму?

**Вывод:**

**Практическое занятие № 21**

**Тема: Использование мастера подстановок. Сортировка данных. Формирование отчетов.**

Цель: научиться создавать отчеты в БД и сортировать данные.

**Теория.**

Отчет — это объект базы данных, который предназначен для вывода информации из баз данных, прежде всего на принтер. Отчеты позволяют выбрать из баз данных нужную пользователю информацию, оформить ее в виде документа, перед выводом на печать просмотреть на экране. Источником данных для отчета может служить таблица или запрос.

## **Ход работы.**

Отчеты можно создавать автоматически (Автоотчеты), вручную в режиме Конструктора и с помощью Мастера отчетов. Источником данных для отчета может быть таблица, запрос, а также несколько таблиц или запросов.

1. **Создание табличного отчета Список работников с помощью Мастера отчетов.**

• Выберите вкладку Отчеты.

• Нажмите кнопку Мастер отчетов.

•• Укажите источник данных для отчета: Анкета. Нажмите кнопку ОК.

• Следуйте указаниям Мастера отчетов. Укажите для отчета все поля таблицы Анкета. Выберите вид отчета Табличный. Задайте имя отчета: Список работников.

• Сохраните отчет.

**2.Откройте отчет и распечатайте**. Работа должна занимать один печатный лист.(Для этого перед печатью отчета откройте его в режиме Конструктора и отформатируйте.)

**3. Создание многотабличной формы для просмотра анкетных и служебных данных работников с помощью мастера.** Главной формой должна быть форма на основе таблицы Анкета, а подчиненной — форма на основе таблицы Назначения.

• Выберите вкладку Формы.

- Нажмите кнопку Создать.
- Укажите способ создания формы в Мастере форм
- Укажите источник данных для формы: таблица Анкета.
- Нажмите кнопку ОК.

• Следуйте указаниям Мастера форм.

При указании полей для формы укажите все поля таблицы Анкета, а затем выберите из списка Таблицы/Запросы дополнительную таблицу Назначения и укажите все ее поля, кроме поля Табельный номер. Укажите тип представления данных: по Анкета. Включите кнопку Подчиненные формы. Выберите тип подчиненной формы Ленточный. Задайте имена форм: Работник и Назначения.

#### 4. **Сортировка данных**

Откройте форму Работник и Назначения, выполните сортировку в порядке возрастания.

#### **Контрольные вопросы:**

Что такое Отчет? Форма? Какие виды отчетов бывают? Для чего необходимы формы, отчеты? **Вывод:**

## **Практическое занятие № 22**

**Тема:** Принципы поиска информации в СПС КонсультантПлюс. Запросы базы данных.

**Цель:** познакомиться с СПС КонсультантПлюс.

#### **Теория.**

КонсультантПлюс — компьютерная справочная правовая система в России.

Основные функции [информационной](http://www.consultant.ru/) системы КонсультантПлюс

- поиск необходимых нормативных актов
- сравнение редакций документов

предоставление  $\phi$ op $\mathbf{M}$ документов  $\Pi$ O бухучету, налогообложению, праву, кадровому делопроизводству

предоставление экспертных комментариев к законодательным актам

описание пошаговых инструкций по актуальным вопросам бухучета, налогообложения, права и кадровому делопроизводству при помощи специального сервиса «Путеводители»

#### Ход работы:

Окна программы

Структура окна СПС КонсультантПлюс стандартна для программ, работающих под управлением ОС MS Windows. В заголовке окна имеется значок и название программы. Главное меню находится в верхней части окна СПС КонсультантПлюс.

Главное меню применяется для выполнения определенных операций с системой и состоит из рубрик: Файл, Правка, Документ, Сервис, Окна, Помощь, О компании. Нажав на одну из рубрик Главного меню, вы получите развернутый список команд этой рубрики, которые можно выполнить в настоящий момент. Те команды, которые в настоящий момент выполнить нельзя, будут неактивны.

Рубрики Главного меню одинаковы во всех частях системы, HO содержание их (список команд) изменяется в зависимости от того, работаете ли вы с Карточкой поиска, списком документов или текстом документа.

Для удобства использования большинство операций, связанных с командами вынесено в Пиктографические меню каждой части системы. Эти меню расположены ниже Главного меню.

Пиктографическое меню состоит из двух частей: верхняя часть -Панель быстрого доступа. Эта панель доступна на всех без исключения системой;нижняя часть этапах работы  $\mathbf{c}$ - контекстно-зависимое Пиктографическое меню. Содержание этого меню зависит от того, в какой части системы вы находитесь: в Карточке поиска в этом меню доступны опции для работы именно с этой карточкой, в тексте документа – для работы с текстом и т.п.

Информационные системы и технологии

Также эти операции можно выполнить с помощью контекстного меню (вызывается правой клавишей мыши в конкретном месте системы).

Каждый новый этап работы с системой и результаты работы отображаются в новом окне, которое накладывается на предыдущее. Т.о. в процессе работы может быть открыто множество окон внутри окна программы

СПС КонсультантПлюс. Переход между ними можно осуществлять с помощью команд Главного меню (рубрика Окна), путем возврата (командная кнопка[Назад])

или за счет закрытия текущего окна (кнопка для этого окна, но не аналогичная кнопка для программы в целом, расположенная выше и имеющая красный фон).

Стартовое окно появляется первым при запуске СПС КонсультантПлюс. Из Стартового окна осуществляется переход к различным поисковым инструментам. Выбор поискового инструмента зависит от конкретных поисковых задач и от первичной информации об искомых документах, которая имеется у пользователя.

Это окно может быть легко вызвано пользователем в процессе работы с СПС КонсультантПлюс с помощью команды Меню.

Быстрый поиск – это наиболее простой и удобный способ начать поиск в системе. Это средство поиска доступно для работы уже из стартового окна.

Работать с Быстрым поиском просто. Достаточно ввести свой запрос в строку Быстрого поиска и нажать[Найти] – как в Интернет-поисковике.

В строке Быстрого поиска можно задать известную информацию о документе или несколько слов (фразу), описывающих проблему. Это могут быть любые известные вам сведения о документе, который хотите найти, или же слова (фразу), описывающие вопрос, по которому надо найти информацию. Запрос вводится простым языком, можно использовать синонимы, общепринятые сокращения и аббревиатуры.

Например, чтобы быстро найти статью 169 Налогового кодекса РФ, достаточно в строку Быстрого поиска ввести: СТАТЬЯ 169 НК РФ. Среди найденных документов Налоговый кодекс со ссылкой на искомую статью будет находиться в верхней части списка. Таким образом, для поиска нужного фрагмента документа было произведено меньше действий, чем при использовании других поисковых средств.

Другими примерами запросов являются:

Закон о защите прав потребителя;

Приказ Минфина 54н;

Предоставление коммунальных услуг;

Основные средства в лизинге;

Имущественный налоговый вычет.

В результате работы Быстрого поиска получается единый список

документов (без разбивки по информационным банкам; не более 50), в котором представлены нормативные документы, судебные решения, комментарии и т.п., наиболее точно отвечающие условиям запроса.

#### *Пример 1*

Требуется найти Федеральный закон «Об обществах с ограниченной ответственностью».

*Решение*:

1) Очистим1 строку Быстрого поиска и зададим в ней: ЗАКОН ОБ ООО.

Как видите, текст запроса достаточно компактен и не полностью совпадает с формулировкой примера. Запрос можно вводить маленькими или большими буквами.

1 Очистка полей запроса в СПС КонсультантПлюс осуществляется с помощью кнопки.

2)Нажав кнопку [Найти], получаем список документов, в котором искомый закон находится в верхней части.

3)Щелкнув мышью по названию «Федеральный закон от 08.02.1998 N14-ФЗ(ред. от …, с изм. от …) «Об обществах с ограниченной ответственностью» (принят ГД ФС РФ 14.01.1998)», переходим в текст данного документа, причем в самое его начало.

## *Пример 2*

Требуется найти информацию о возможности замены неиспользованного отпуска денежной компенсацией.

*Решение*:

1)Очистим строку Быстрого поиска и зададим в ней:

ЗАМЕНА ОТПУСКА ДЕНЕЖНОЙ КОМПЕНСАЦИЕЙ.

2)Нажав кнопку [Найти], получаем небольшой список документов, наиболее точно соответствующих условию запроса.

*Примечание*. Следует обратить внимание, что информация представлена единым списком, т.е. в нем содержатся документы разных типов: это и Трудовой кодекс РФ, и статьи печатных изданий, и консультации экспертов.

3)Первым в списке находится «Трудовой кодекс РФ» со ссылкой на статью 126 «Замена ежегодного оплачиваемого отпуска денежной компенсацией». Перейдя по этой ссылке к тексту документа, окажемся у статьи 126 Кодекса (а не в самом его начале), где можно получить ответ по искомой ситуации.

Список документов

Список документов отражает результат поиска по сформированному поисковому запросу. В зависимости от используемых поисковых инструментов списки найденных документов отображаются в соответствующем виде.

Списки могут быть следующих типов:

•Список Быстрого поиска;

•Список документов по Карточке поискаи Правовому навигатору;

•Список связей документа.

В результате выполненного с помощью Быстрого поиска запроса получается итоговый список документов, содержащий только наиболее соответствующие запросу документы.

Список включает разумное количество документов (не более 50).

#### **Задание**

Сформируйте запрос. Результаты сохраните в виде скринов экрана или в MSWord.

Вывод:

#### **Практическое занятие № 23**

**Тема:** Система автоматизированного проектирования Компас - 3D.

Цель: освоение основных приемов работы в ПО Компас-3D, построение плоских фигур и нанесение размеров на чертеже.

Ход работы:

1. Запустить редактор Компас-3D. (Пуск – Программы – Компас-3D)

2. Написать последовательность команд ПО Компас-3D для построения контура, изображенного на рисунке, определить площадь, ограниченную контуром и его периметр.

3. Добавить к чертежу лист с основной надписью, заполнить основную надпись.

4. Распечатать полученный документ.<br>5. Сделать выводы по работе.

5. Сделать выводы по работе.

![](_page_62_Figure_5.jpeg)